*Demo prepared by :*

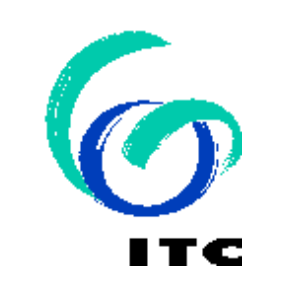

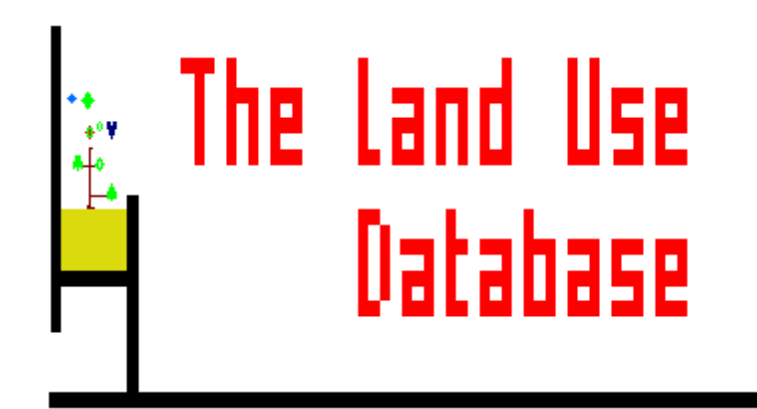

*Demo sponsored by:*

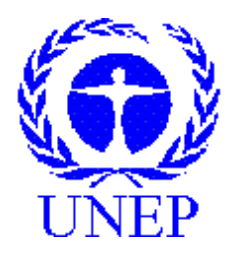

## *WELCOME to The Land Use Database :*

## *Demo-2 :*

**Data Entry Filter and Backup/Restore** 

## *Shown is :*

- *how to define a Data Entry Filter*
- *how to Backup/Restore Data*

**Emphasis is put on the following software aspects :**

- 1 **Screen aspects to define a Data Entry Filter.**
- 2 **Pre-selecting Parameter Values from Glossary Trees.**
- 3 **Selecting Optional Parameters.**
- 4 **Printing a Data Entry Filter.**
- 5 **Backup / Restore Glossary and Land Use Data Files.**

#### **First of all, select the Glossary option of the Main Menu.**

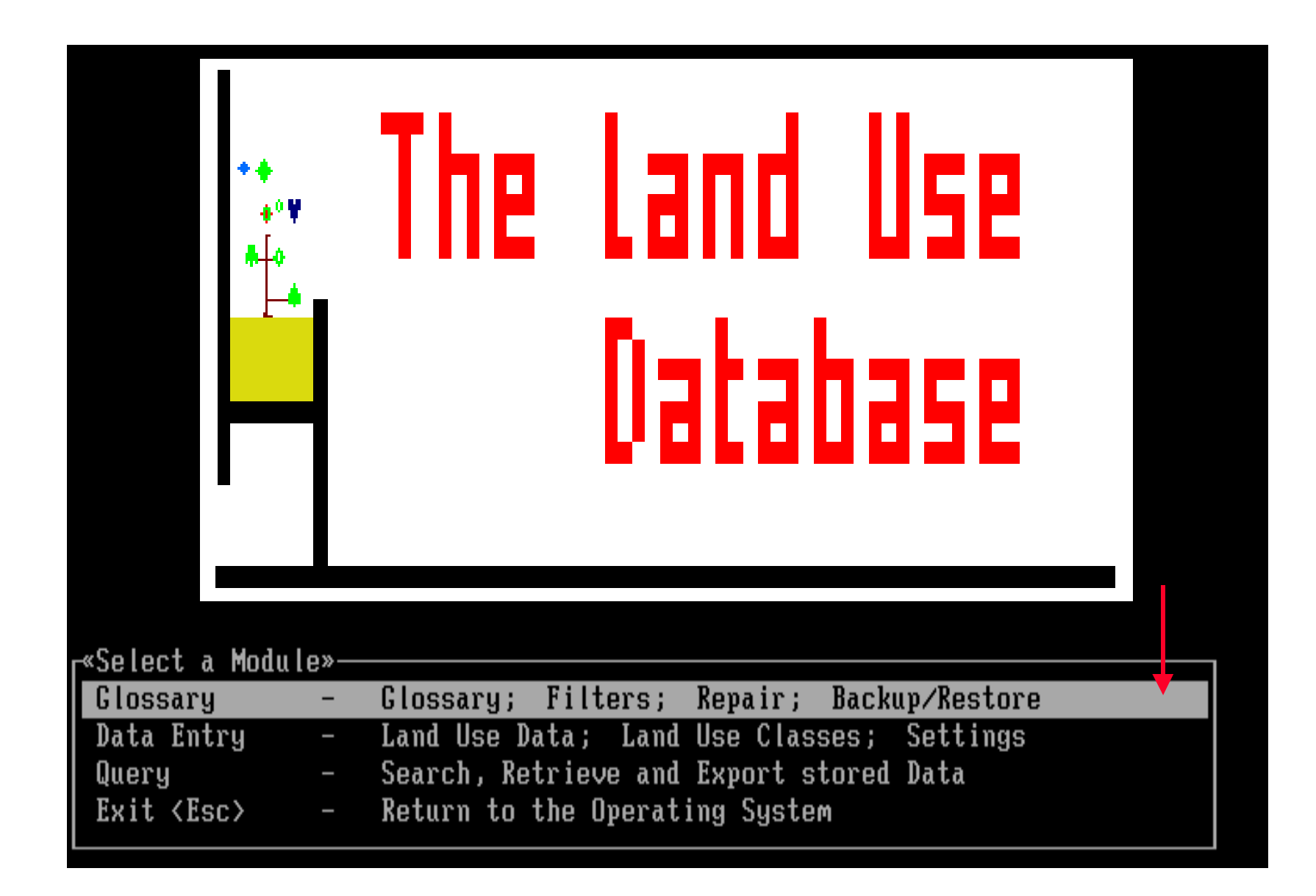

**Then, select the Define a Data Entry Filter option within the Menu.**

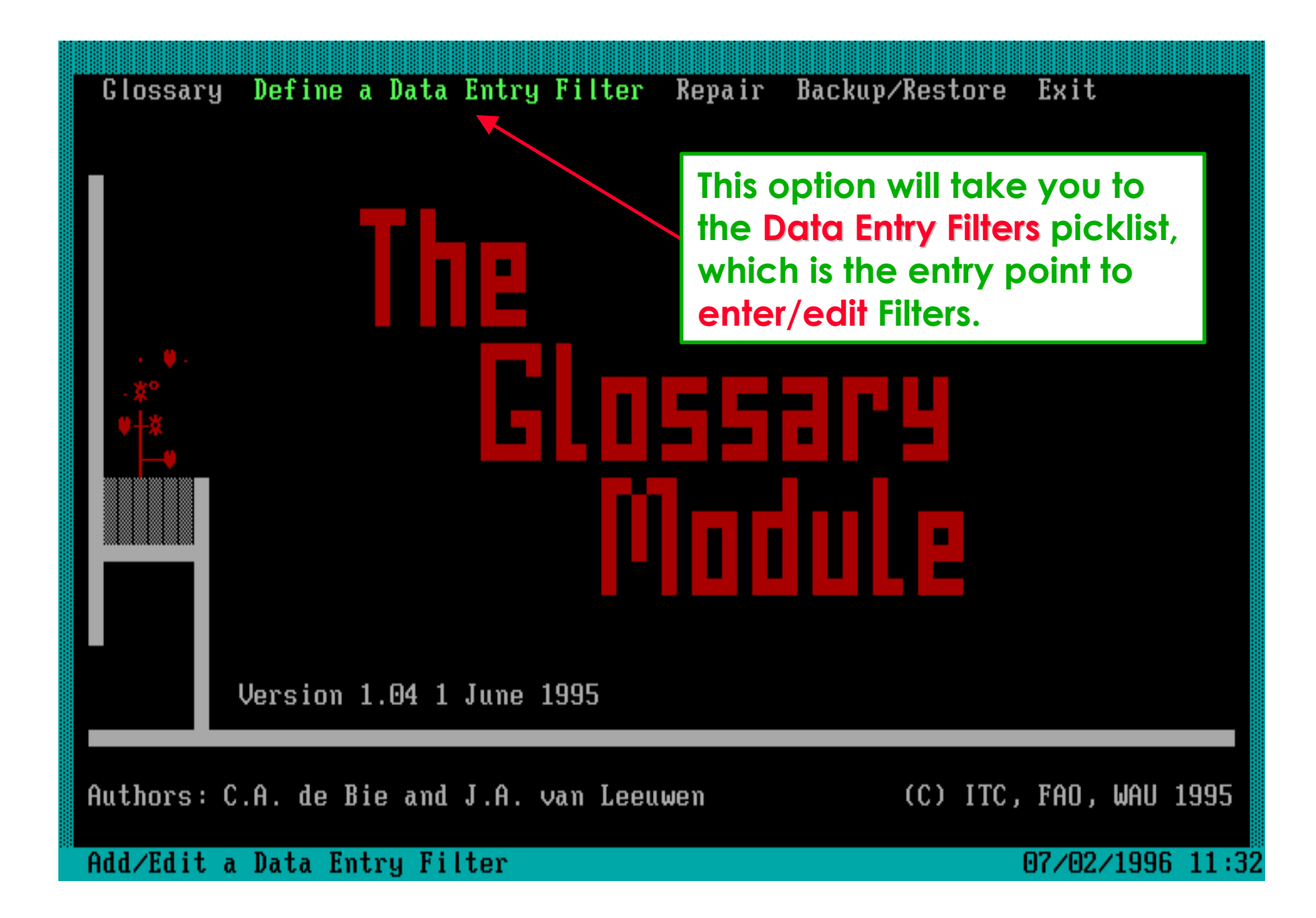

#### **A picklist of previously defined Data Entry Filters is then shown.**

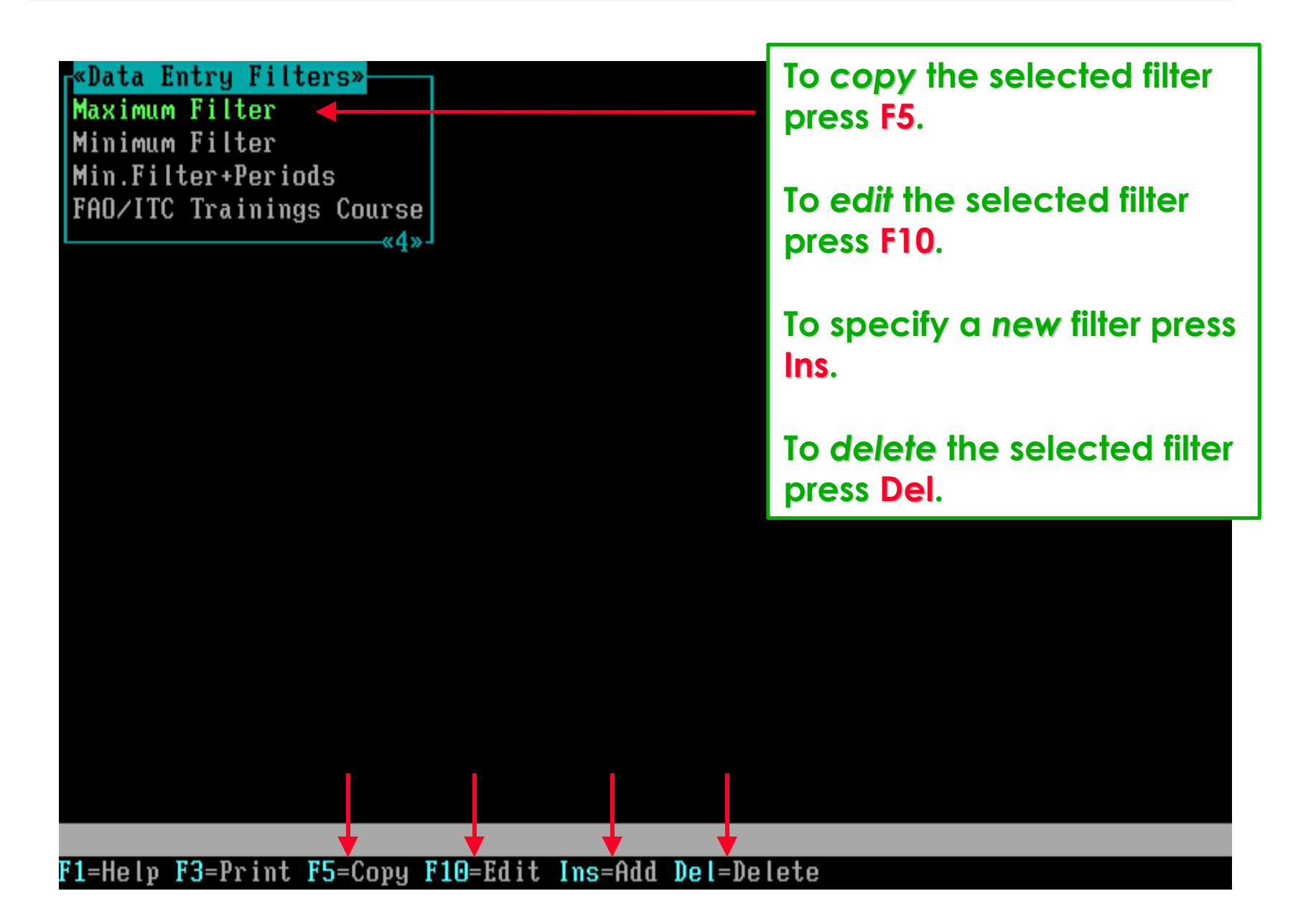

# **Software aspect no.-1 :**

- **Screen aspects to define a Data Entry Filter.**
- **Pre-selecting Parameter Values from Glossary Trees.**
- **Selecting Optional Parameters.**
- **Printing a Data Entry Filter.**
- **Backup / Restore Glossary and Land Use Data Files.**

#### **Following selection of the Maximum Filter, the F10 key (=edit) was pressed.**

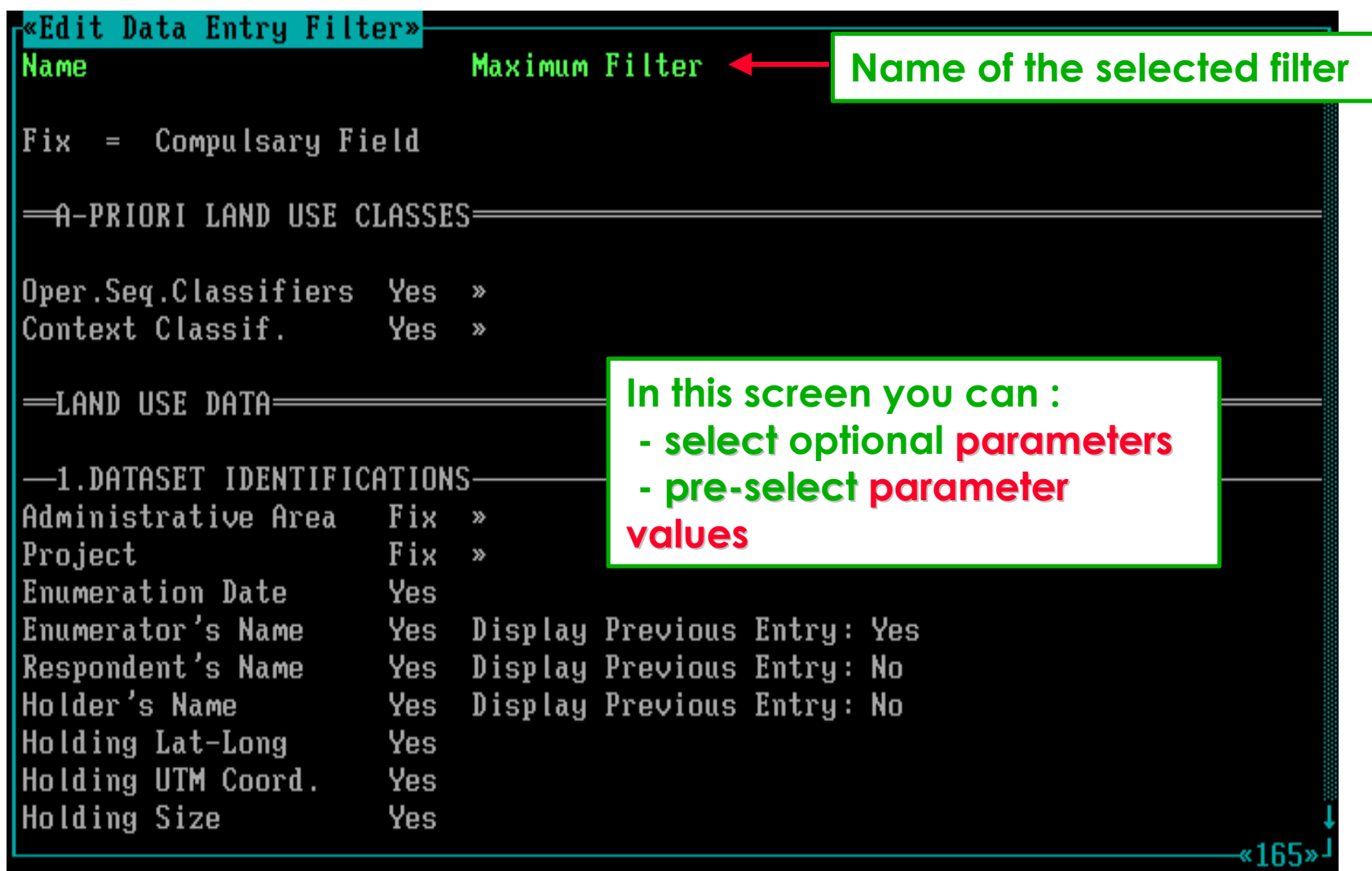

#### **The screen consists of three vertical sections.**

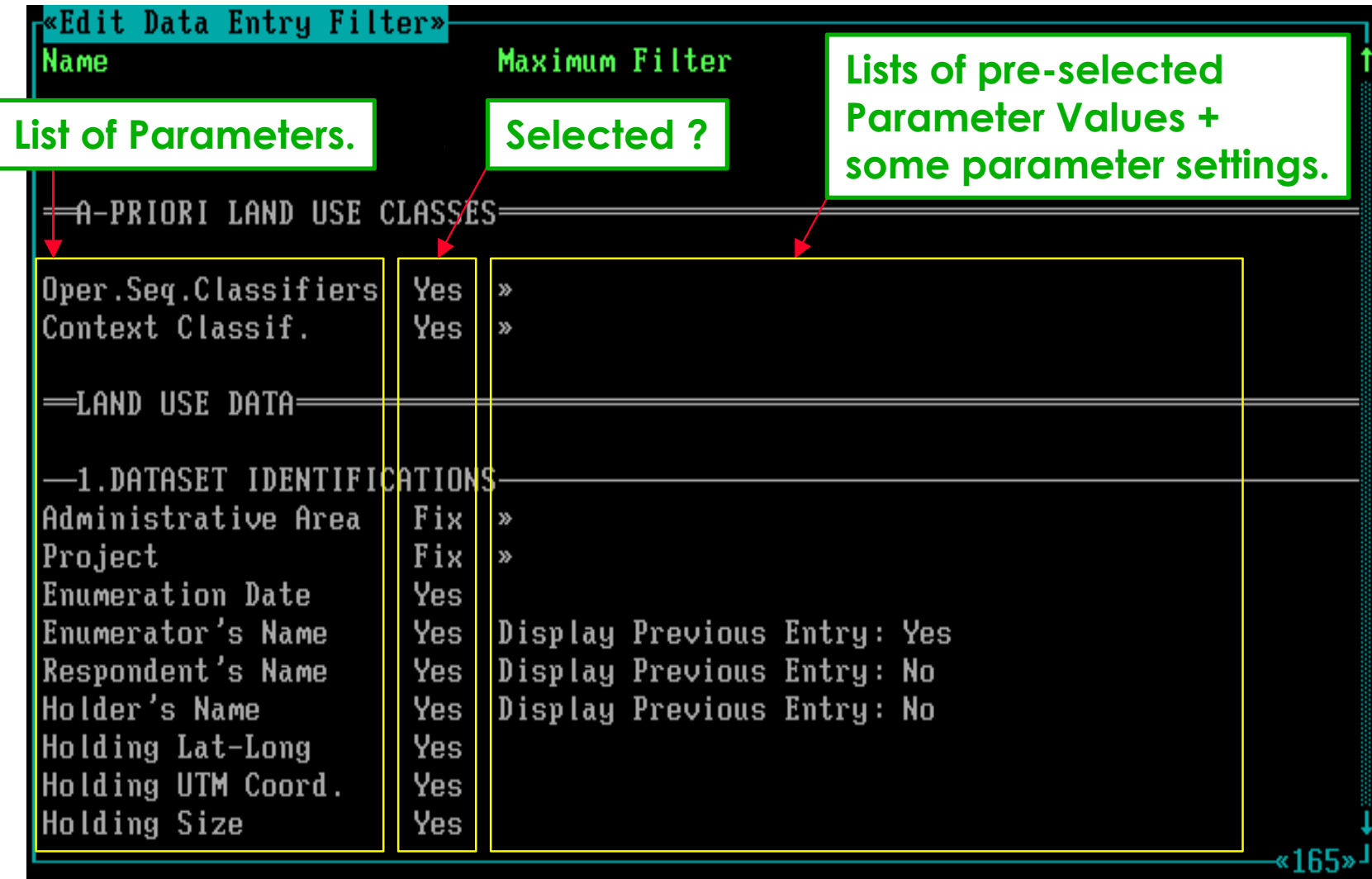

#### Parameters are shown in the order of the Data Entry screens.

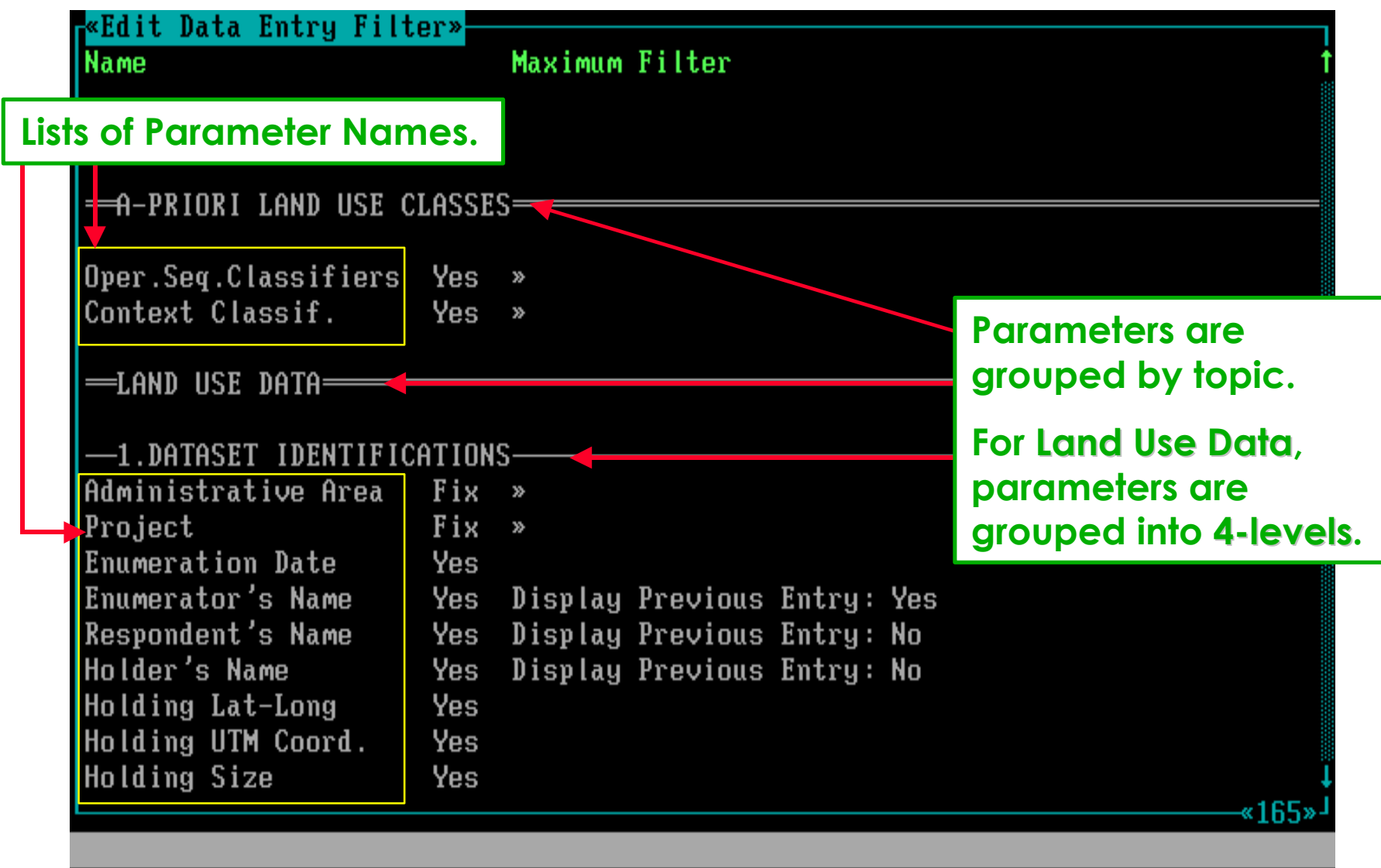

### **Fix parameters are compulsory and can not be de-selected.**

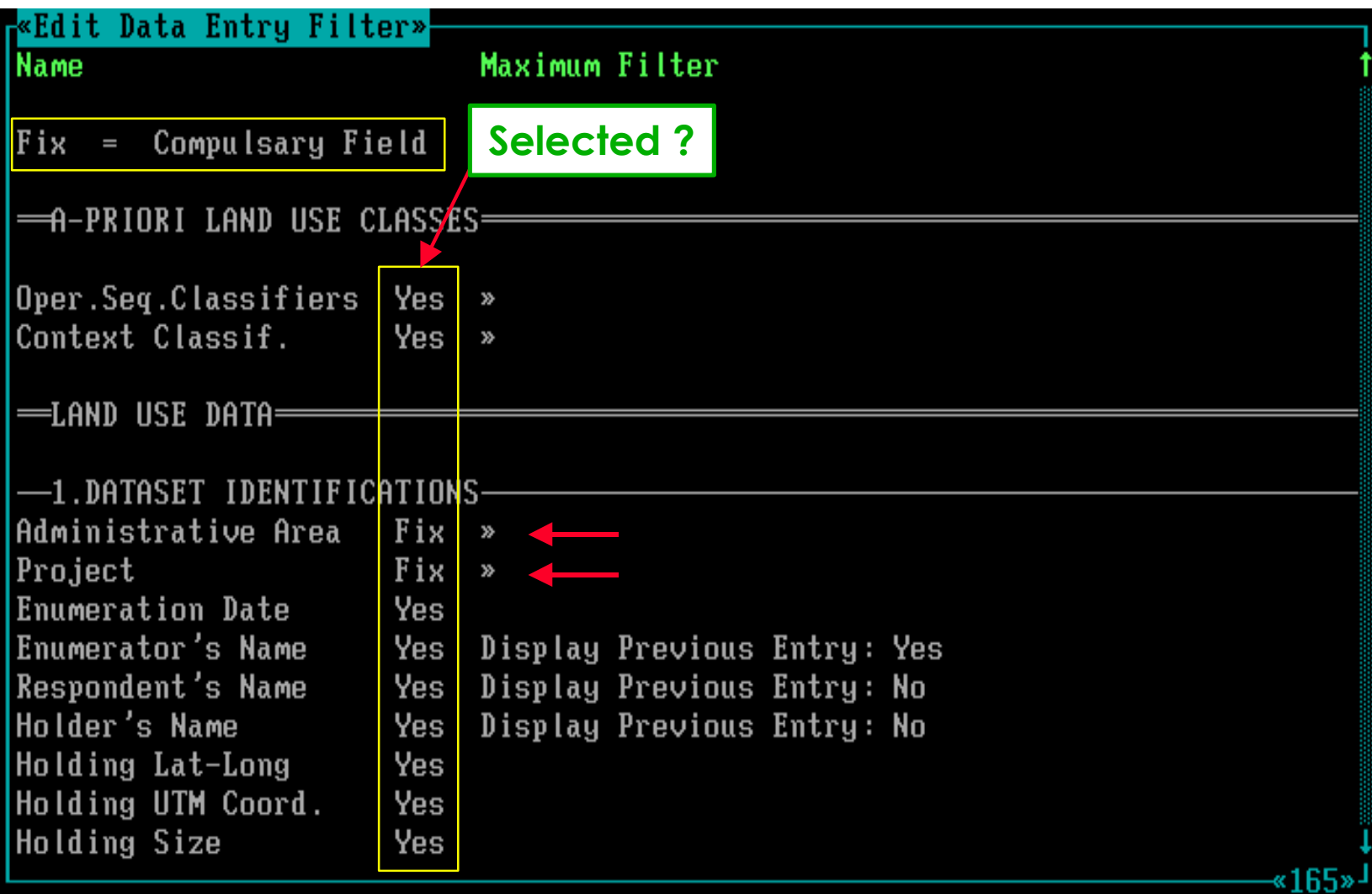

#### **Each of the » parameters are linked to one Glossary tree.**

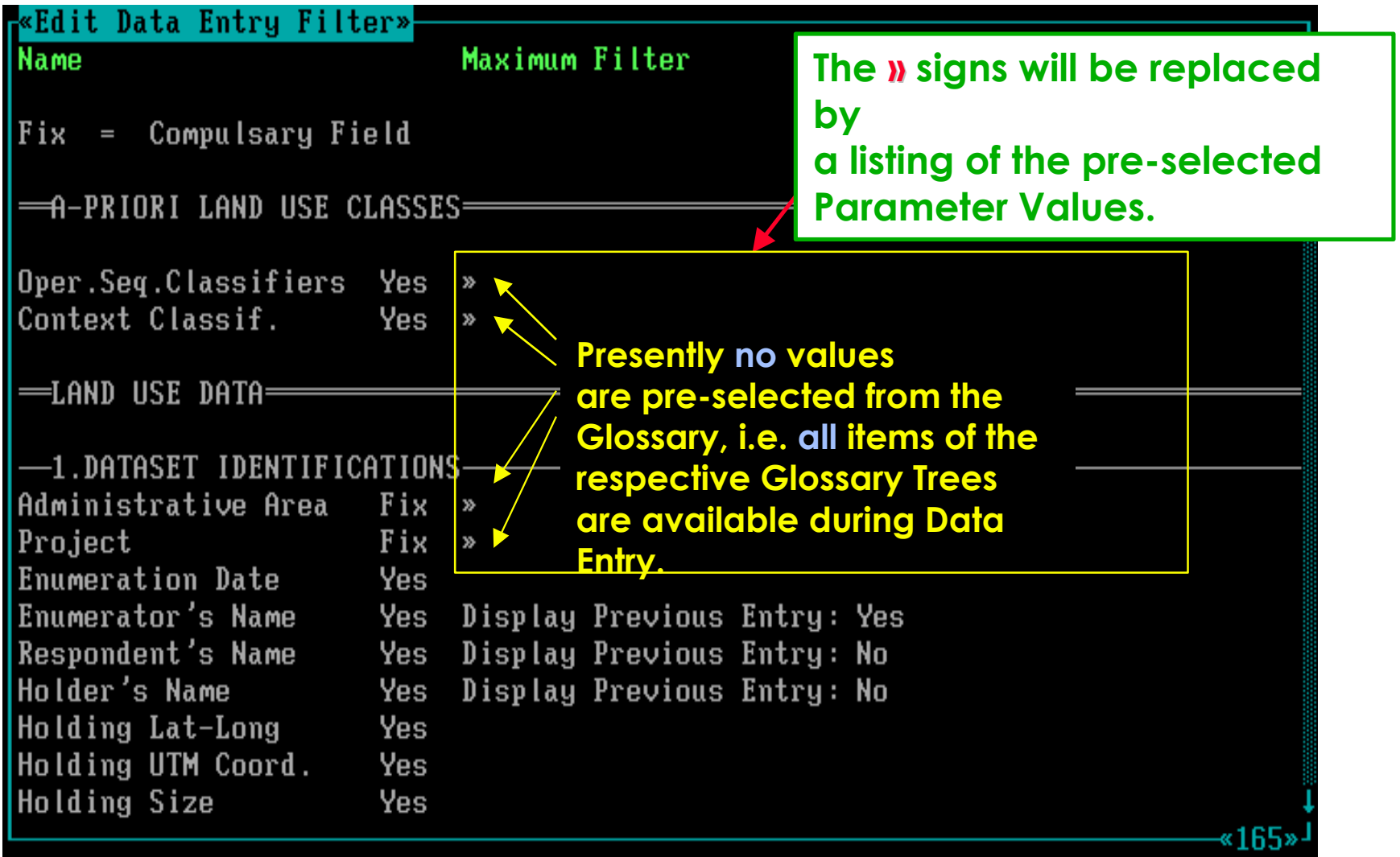

# **Software aspect no.-2 :**

- **Screen aspects to define a Data Entry Filter.**
- **Pre-selecting Parameter Values from Glossary Trees.**
- **Selecting Optional Parameters.**
- **Printing a Data Entry Filter.**
- **Backup / Restore Glossary and Land Use Data Files.**

### **Using picklists, Administrative Areas can be pre-selected.**

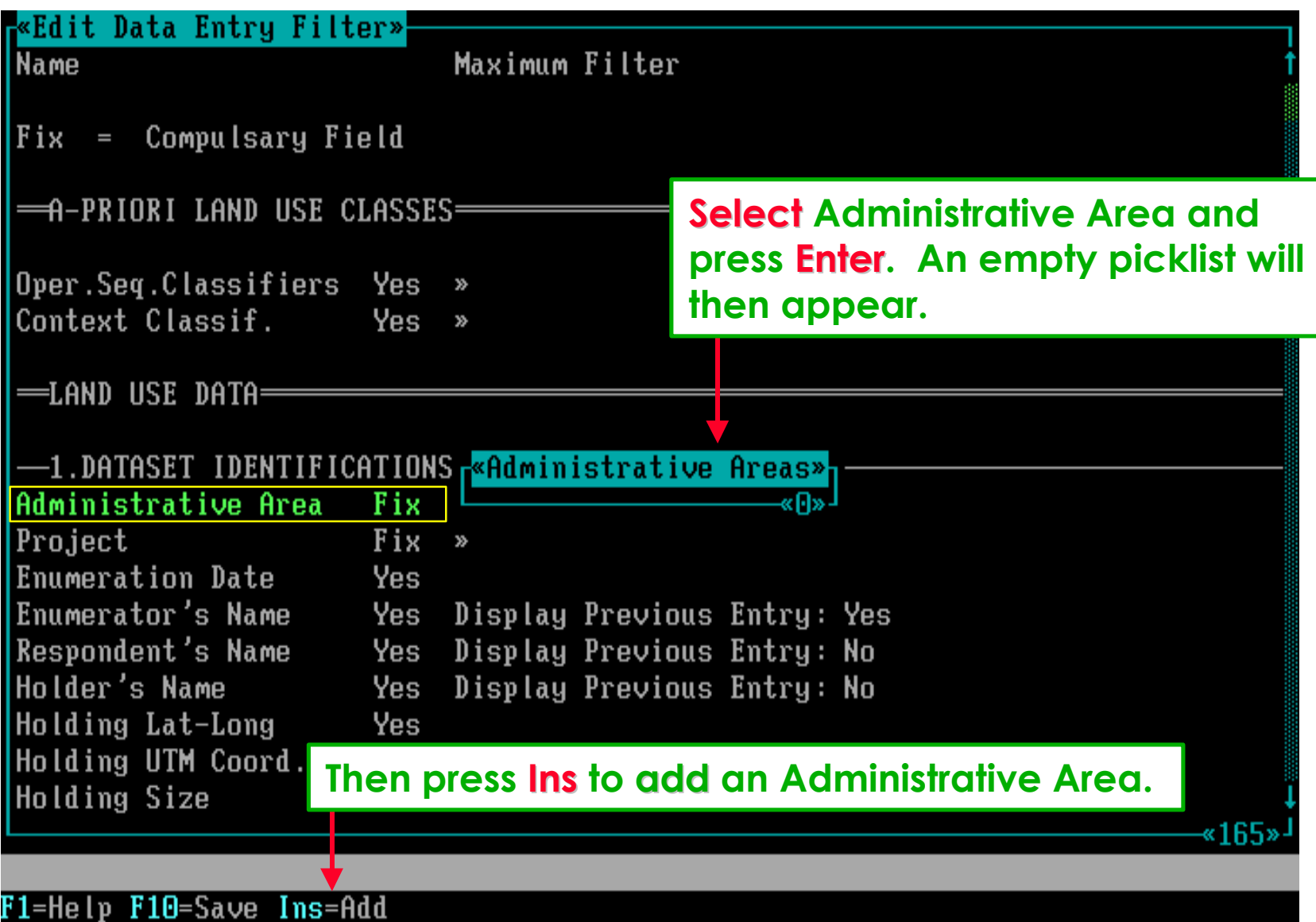

### **This example shows the firts utility of the prepared Glossary.**

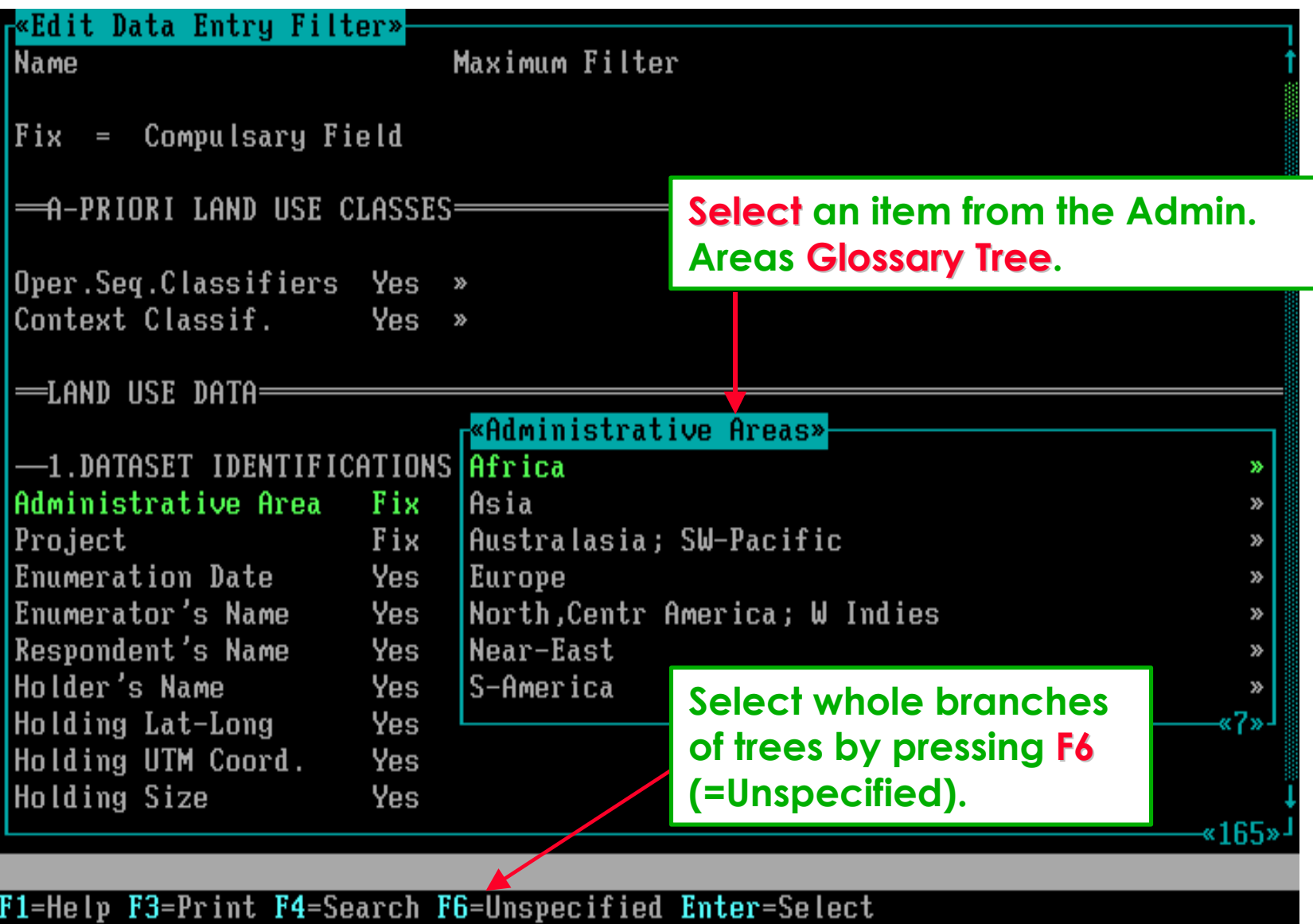

**Press Ins again and again to add more pre-selections . . . . . . . . then press the F10 key to save the made pre-selections.**

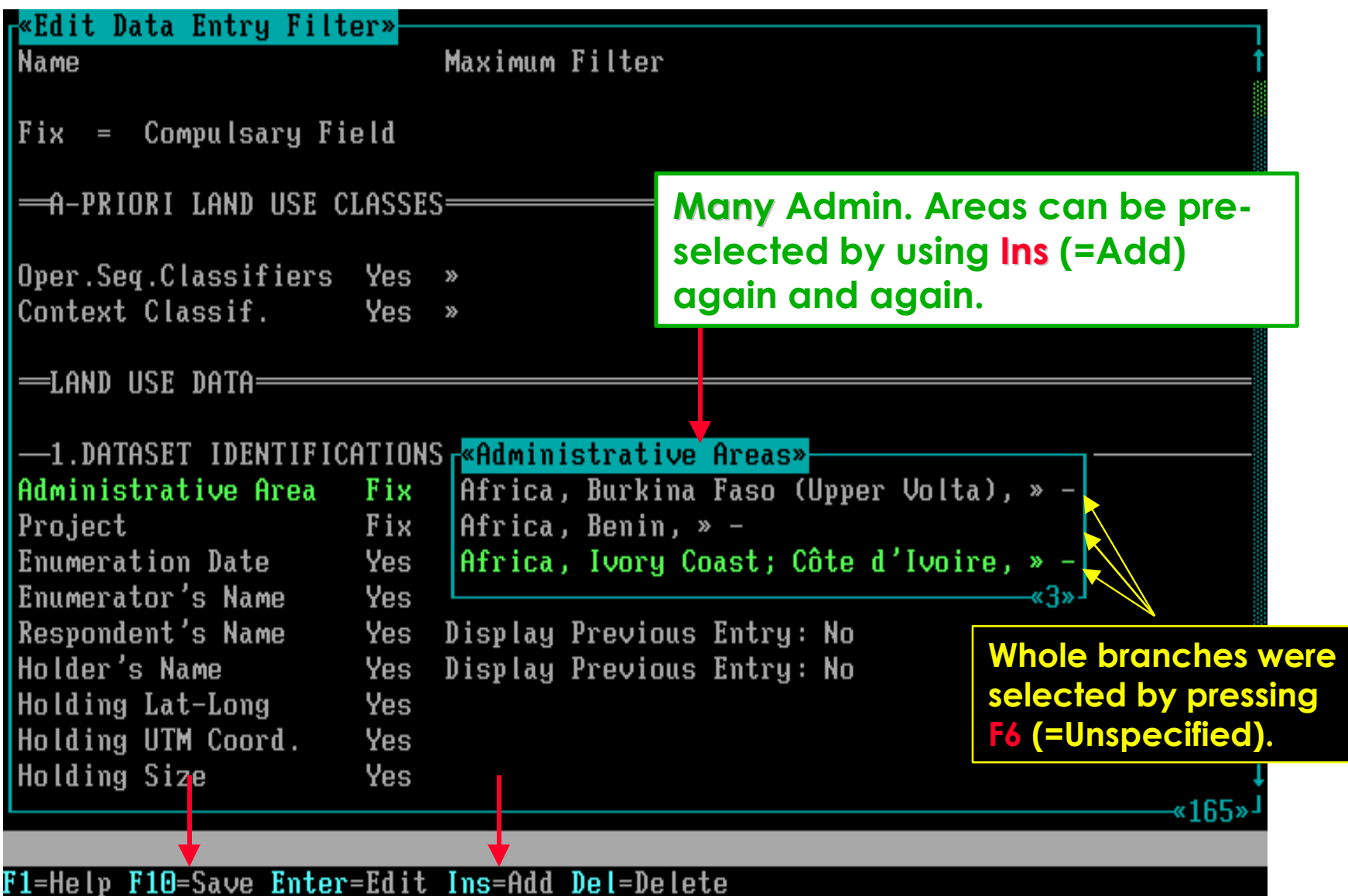

## **After pressing F10, the screen will list the pre-selections made.**

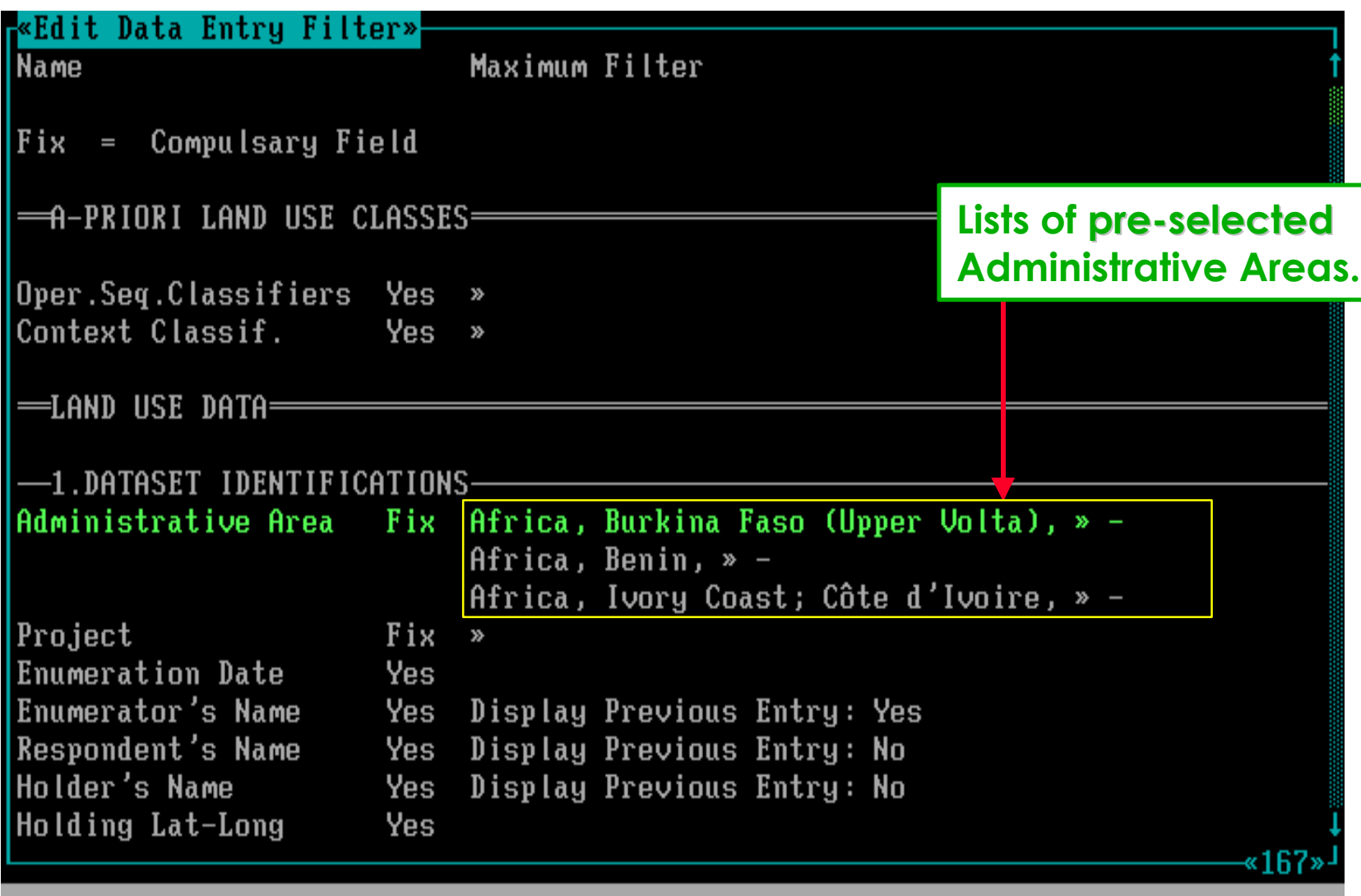

# **Software aspect no.-3 :**

- **Screen aspects to define a Data Entry Filter.**
- **Pre-selecting Parameter Values from Glossary Trees.**
- **Selecting Optional Parameters.**
- **Printing a Data Entry Filter.**
- **Backup / Restore Glossary and Land Use Data Files.**

## **Some fields can only be turned on (yes) or off (no).**

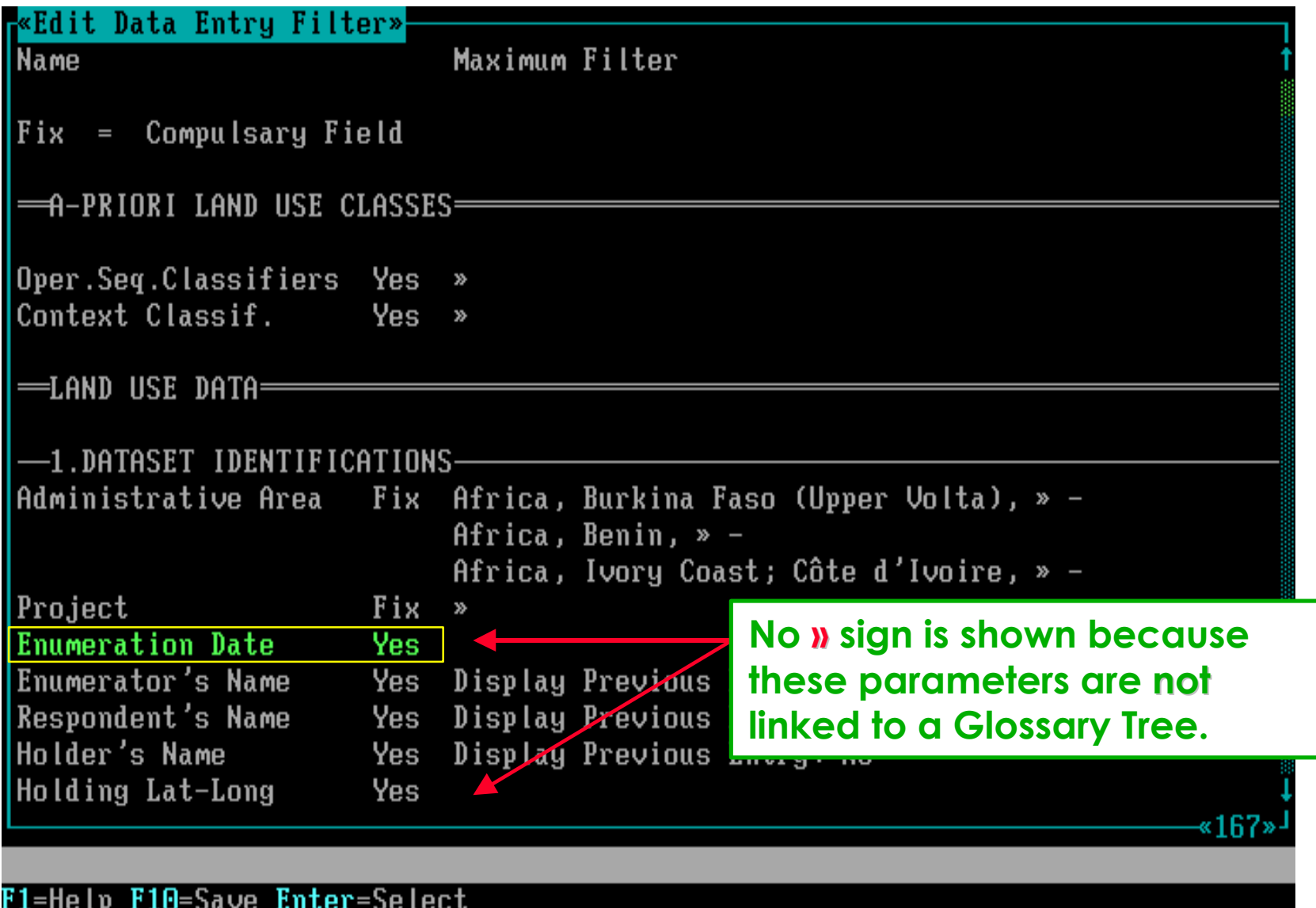

#### If the parameter is no, that parameter will **NOT** be shown in the **successive Data Entry Screens.**

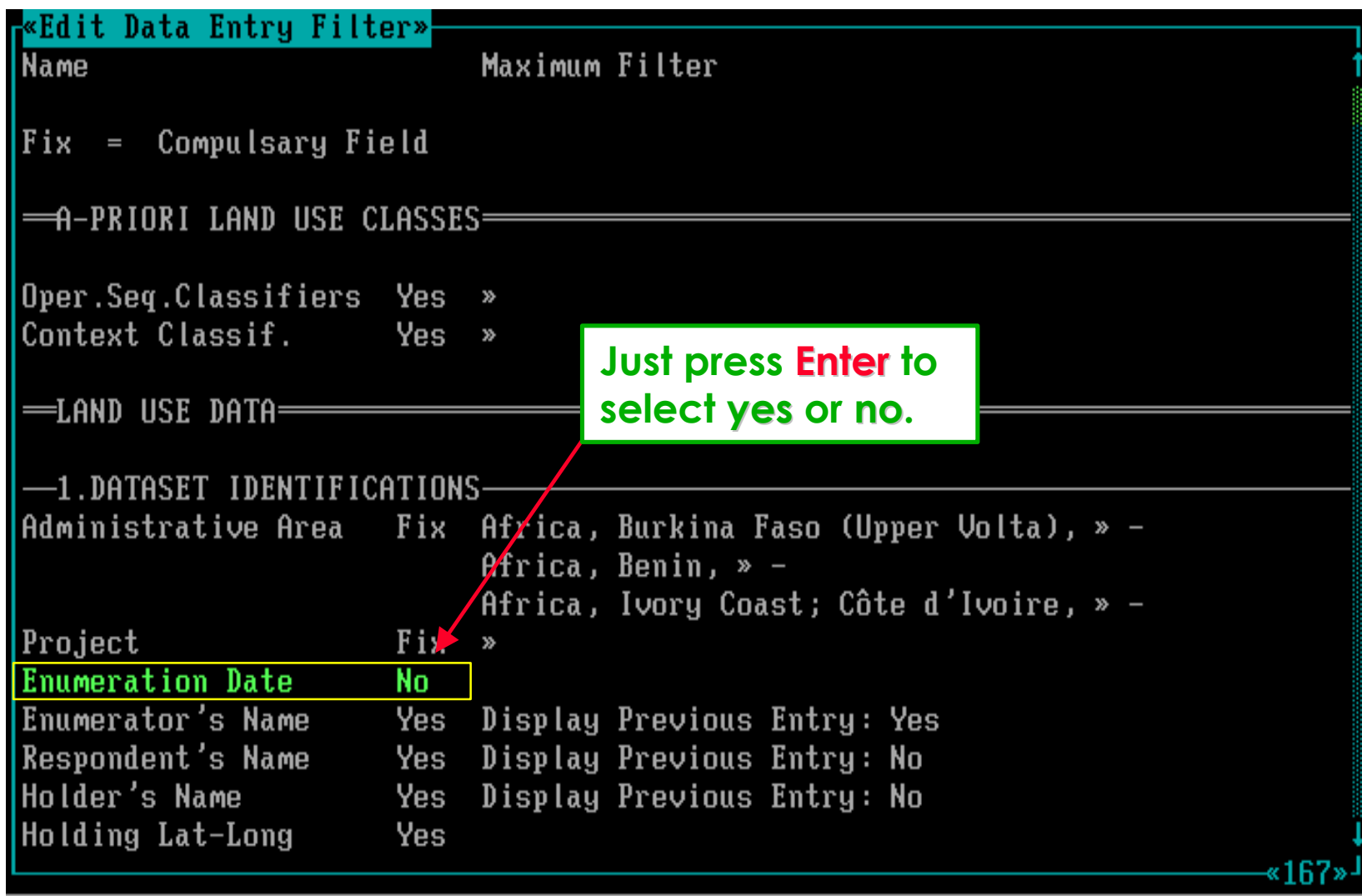

## Some fields have two separate on (yes) / off (no) options.

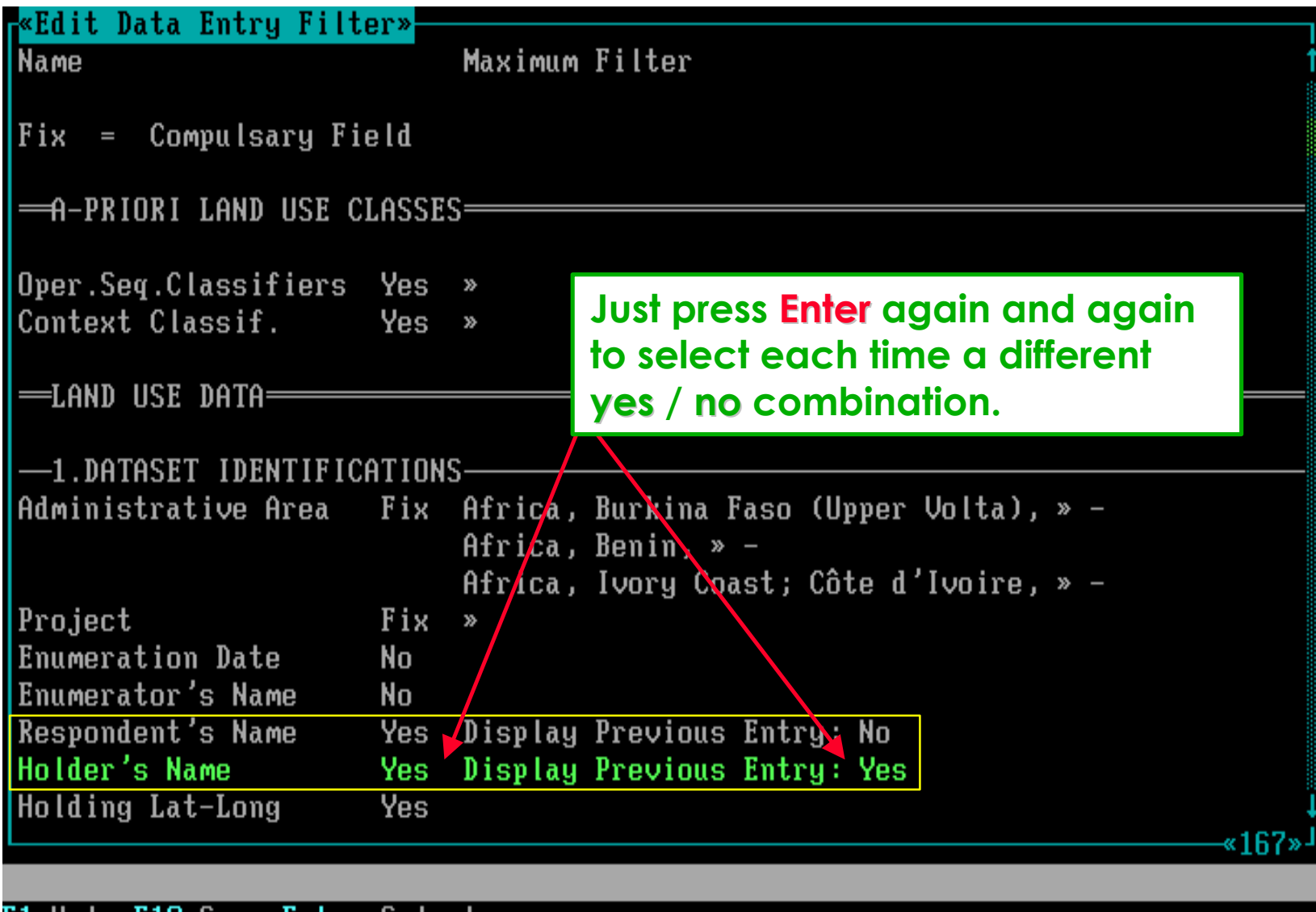

**FlU=Save Enter=Select** r 1=ne l p

### **Between certain fields, the yes / no selection options are linked . . . .**

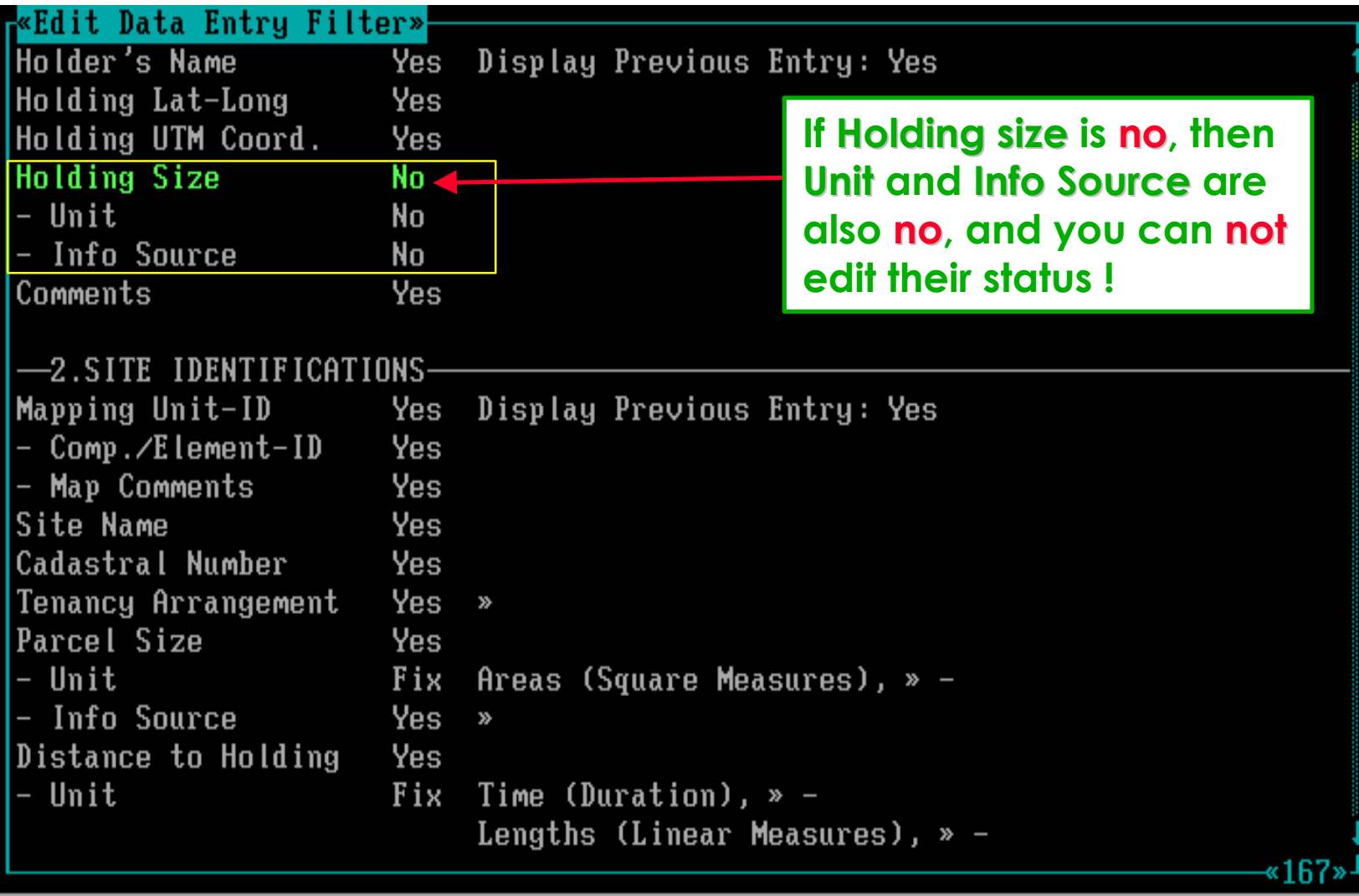

**. . . . if yes is selected for Holding Size, then all linked parameters are also changed to either yes or fix.Example 1** Data Entry Filter» Display Previous Entry: Yes Holder's Name Yes Holding Lat-Long Yes **If Holding size is yes, then**  Holding UTM Coord. Yes **Holding Size** Yes **you can edit the Unit and**  $-$  Unit Fix **XX Info Source parameters.** - Info Source Yes Comments Yes -2.SITE IDENTIFICATIONS Mapping Unit-ID Yes Display Previous Entry: Yes - Comp./Element-ID Yes - Map Comments Yes Site Name Yes Cadastral Number Yes Tenancy Arrangement  $Yes \times$ Parcel Size Yes  $-$  Unit Areas (Square Measures),  $\gg$  -Fix - Info Source  $Yes \times$ Distance to Holding Yes - Unit Fix Time (Duration),  $\infty$  -Lengths (Linear Measures),  $\infty$  -«167»

#### **As shown before, through picklists, Units can be pre-selected.**

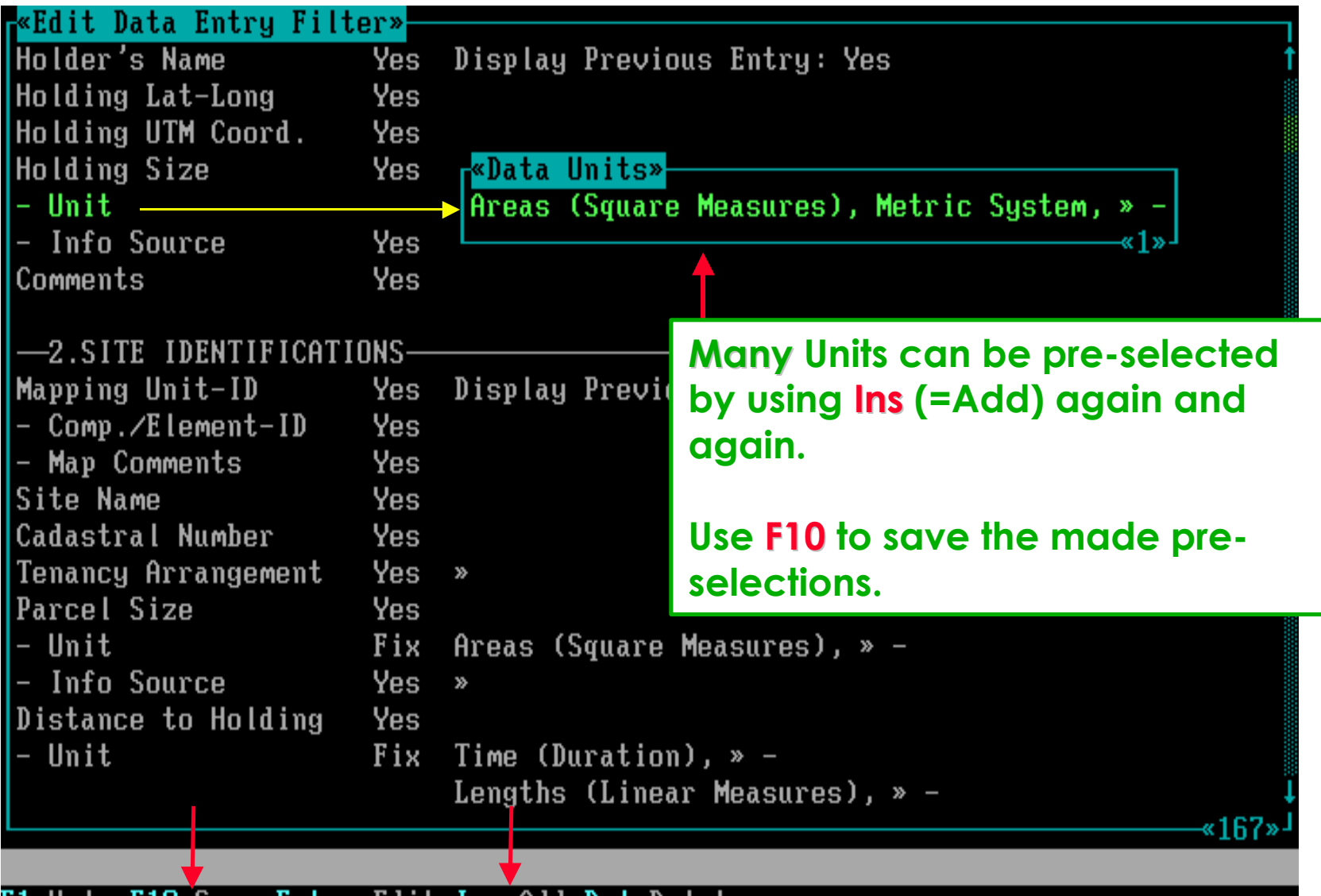

F1=Help F10=Save Enter=Edit Ins=Add Del=Delete

### **Some parameters have as well the yes/no as the » option.**

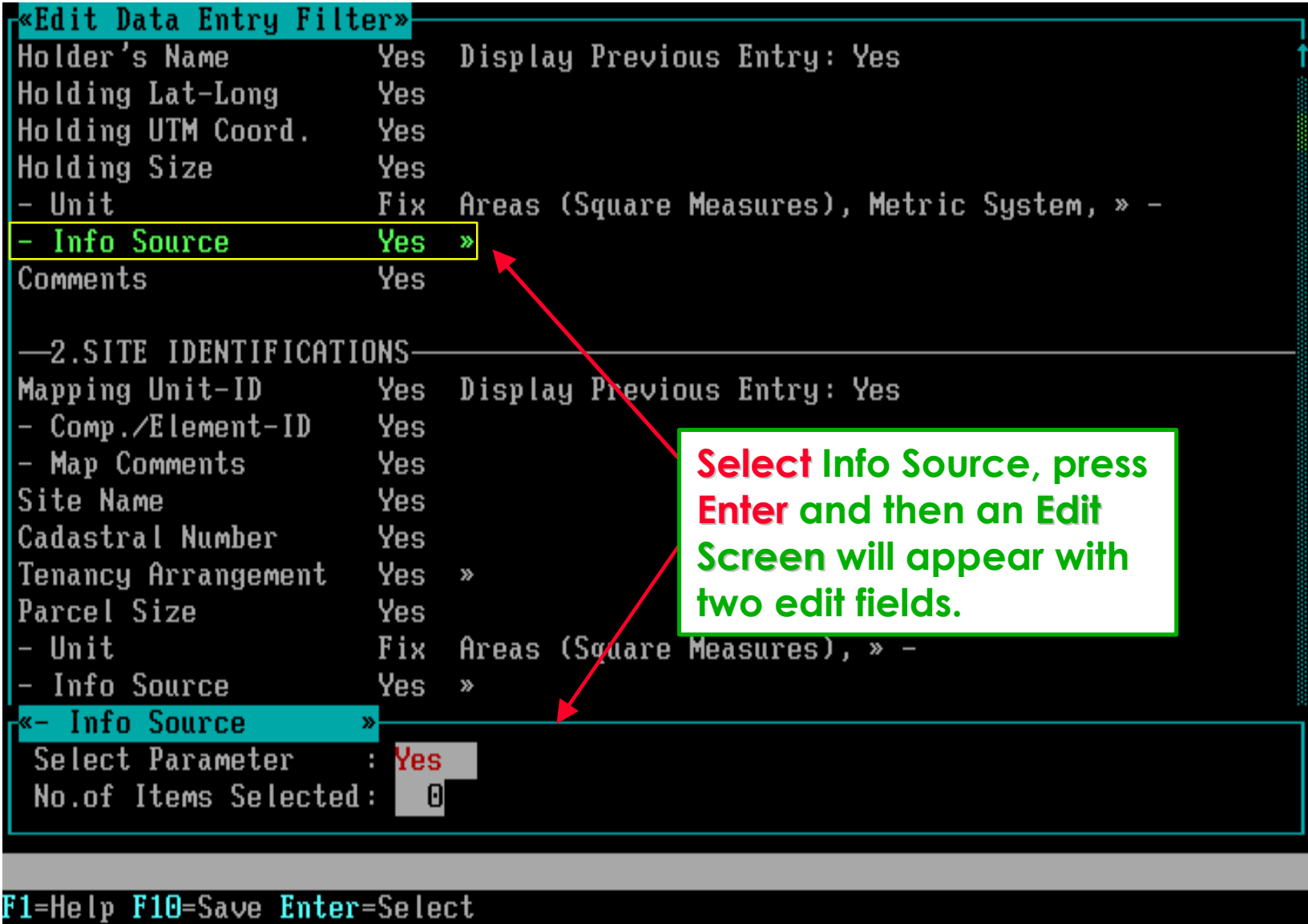

### **Now, the Select Parameter edit field represents the yes/no option . . . .**

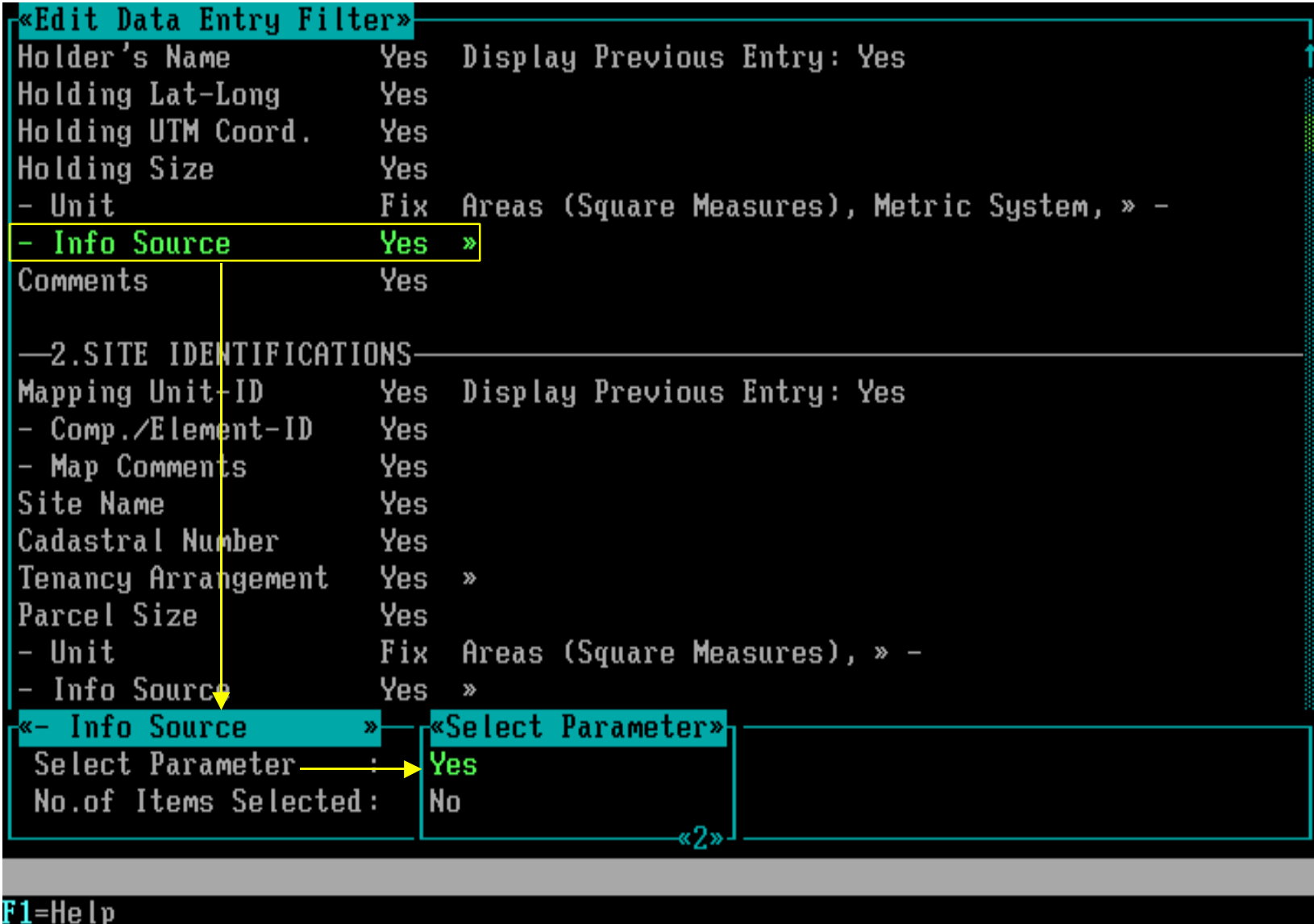

**. . . . and the No.of Items Selected edit field will invoke an empty picklist for pre-selection of parameter values.**

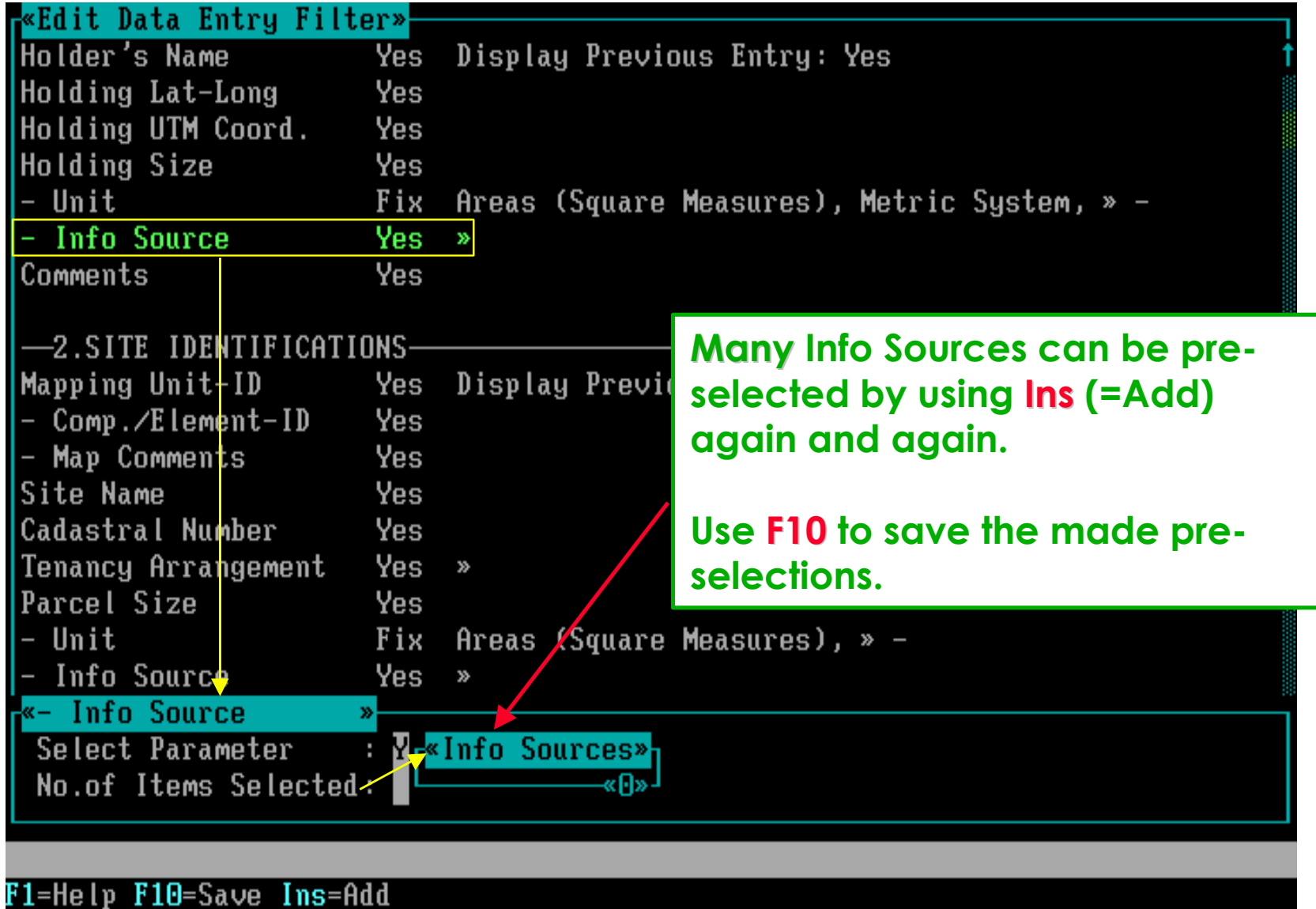

### **When all options are properly defined, then save the filter.**

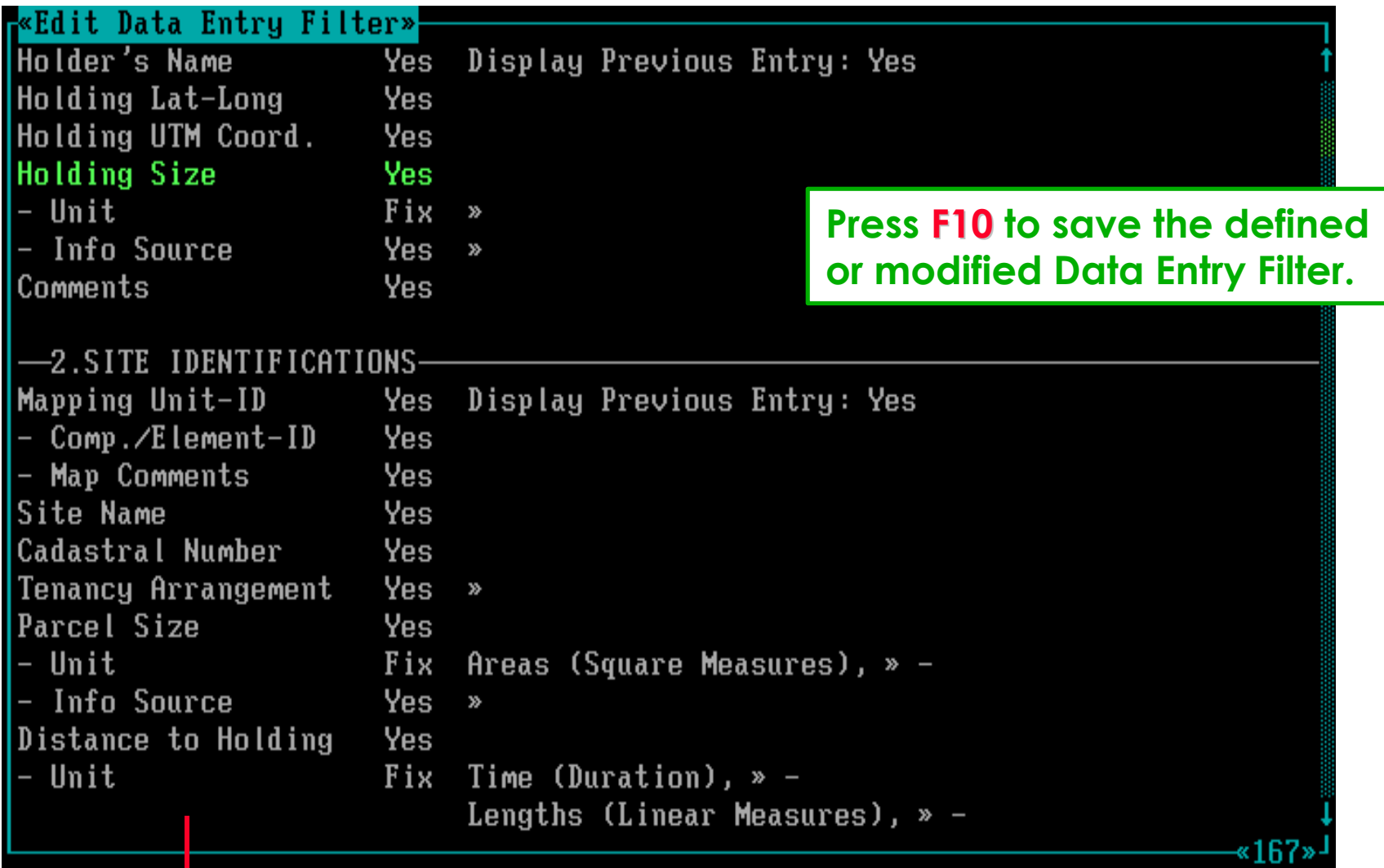

# **Software aspect no.-4 :**

- **Screen aspects to define a Data Entry Filter.**
- **Pre-selecting Parameter Values from Glossary Trees.**
- **Selecting Optional Parameters.**
- **Printing a Data Entry Filter.**
- **Backup / Restore Glossary and Land Use Data Files.**

#### **After saving the filter, you will return to the Data Entry Filters picklist.**

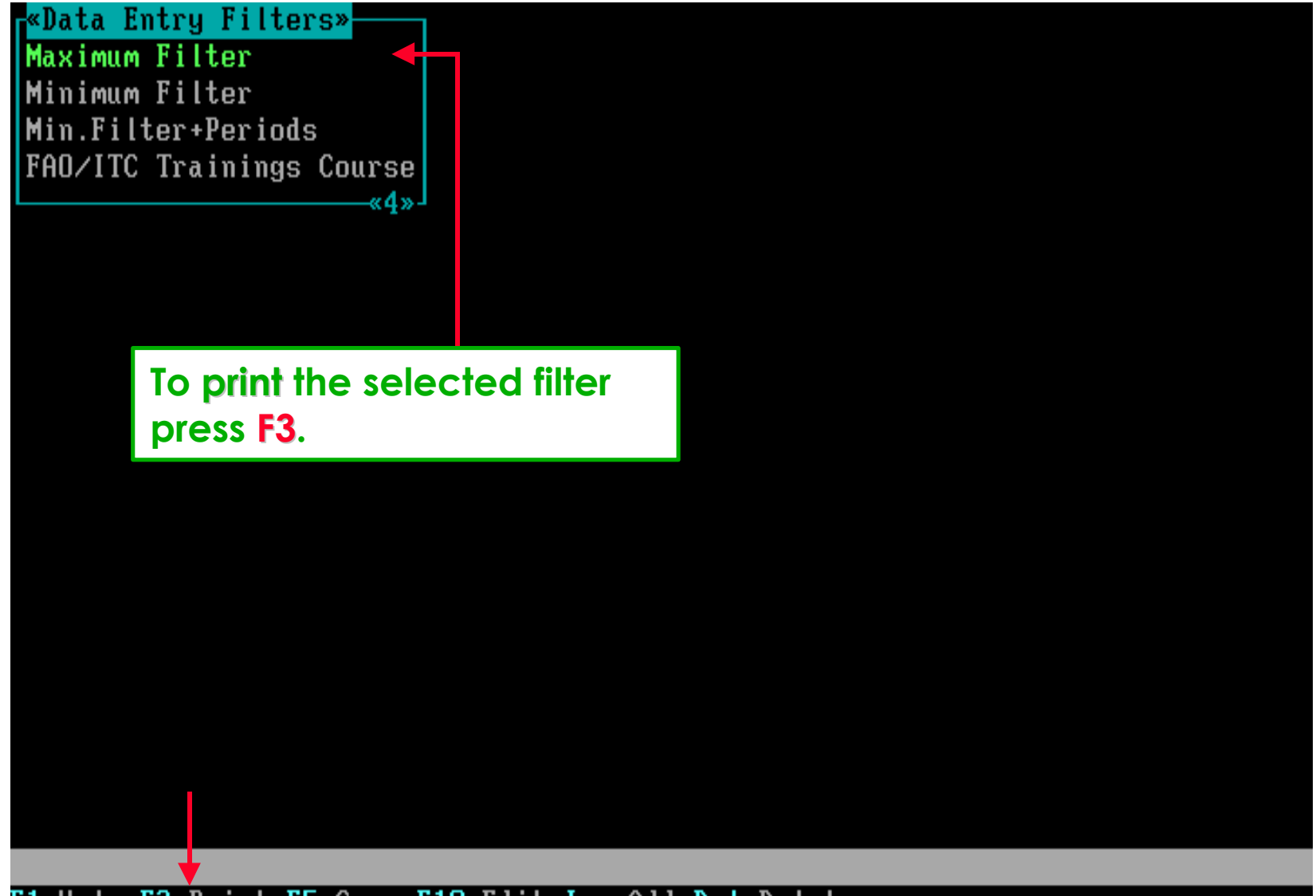

F1=Help F3=Print F5=Copy F10=Edit Ins=Add Del=Delete

#### **. . . . you will then be requested to specify an Output Device.**

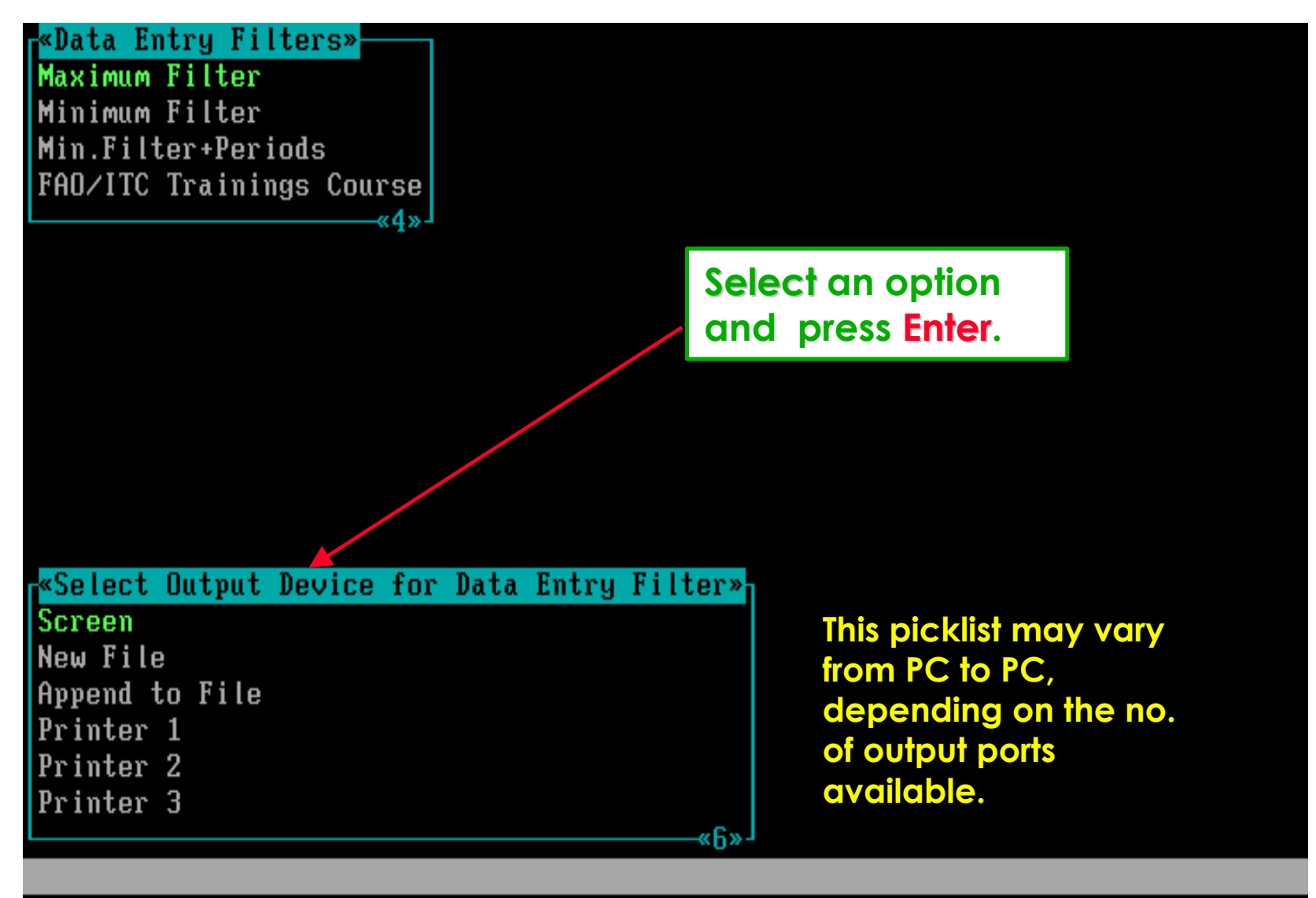

F1=Help Enter=Select

### **As example: on the screen the print may look as below.**

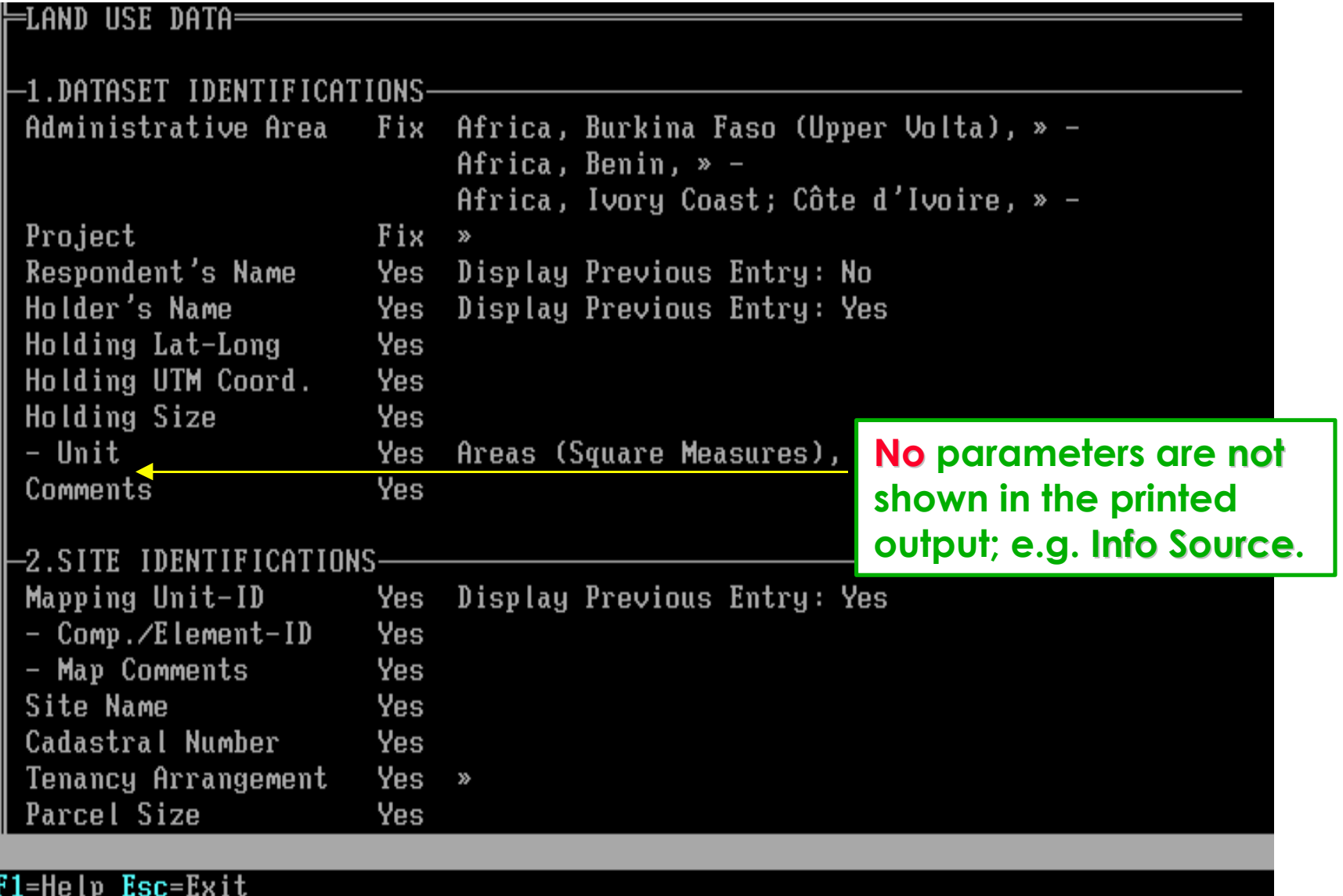

## **You can scroll using arrow or PageDown / PageUp keys.**

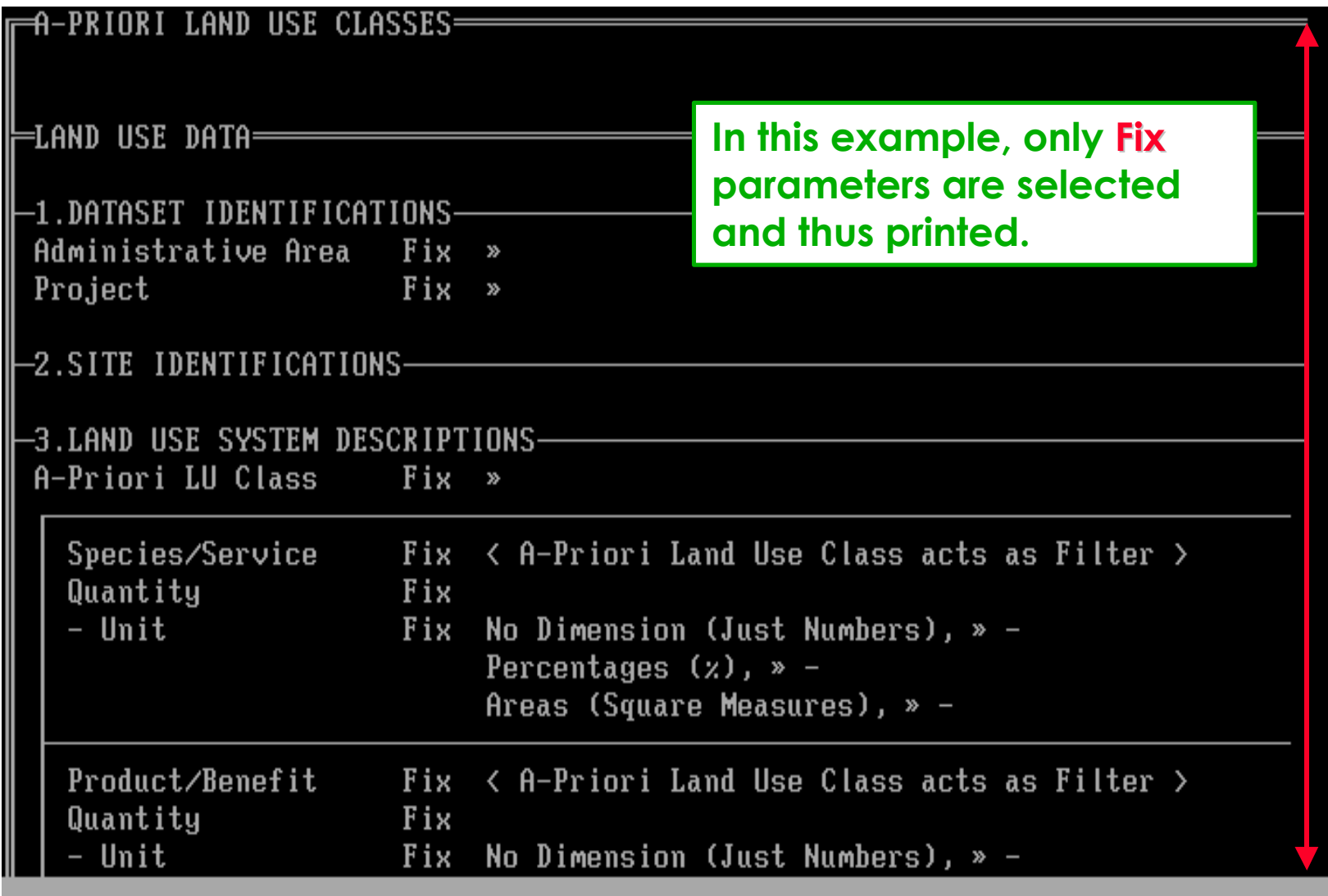

F1=Help Esc=Exit

## **Software aspect no.-5 :**

- **Screen aspects to define a Data Entry Filter.**
- **Pre-selecting Parameter Values from Glossary Trees.**
- **Selecting Optional Parameters.**
- **Printing a Data Entry Filter.**
- **Backup / Restore Glossary and Land Use Data Files.**

**Now go back (press Esc) to the main menu of the Glossary Module.**

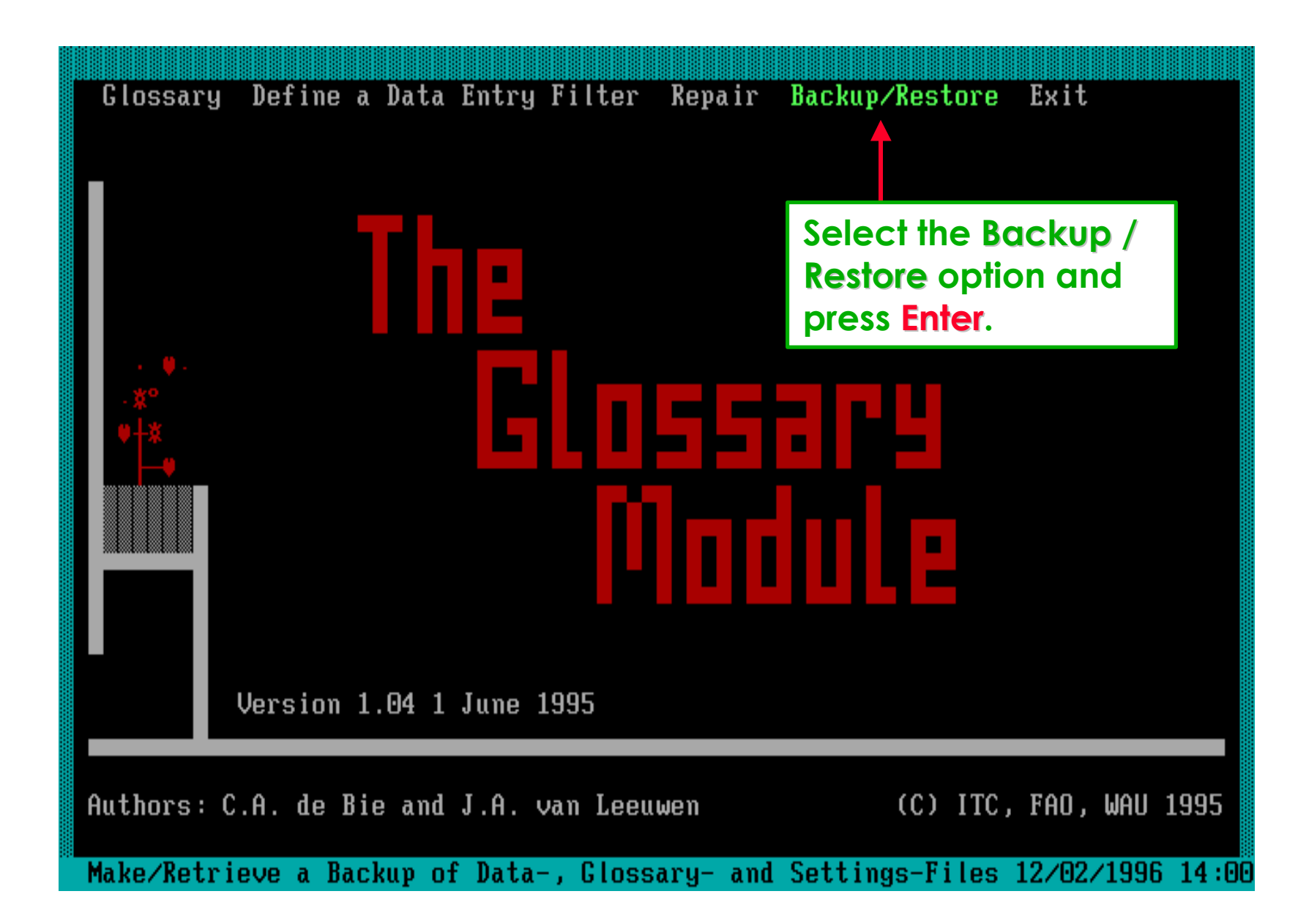

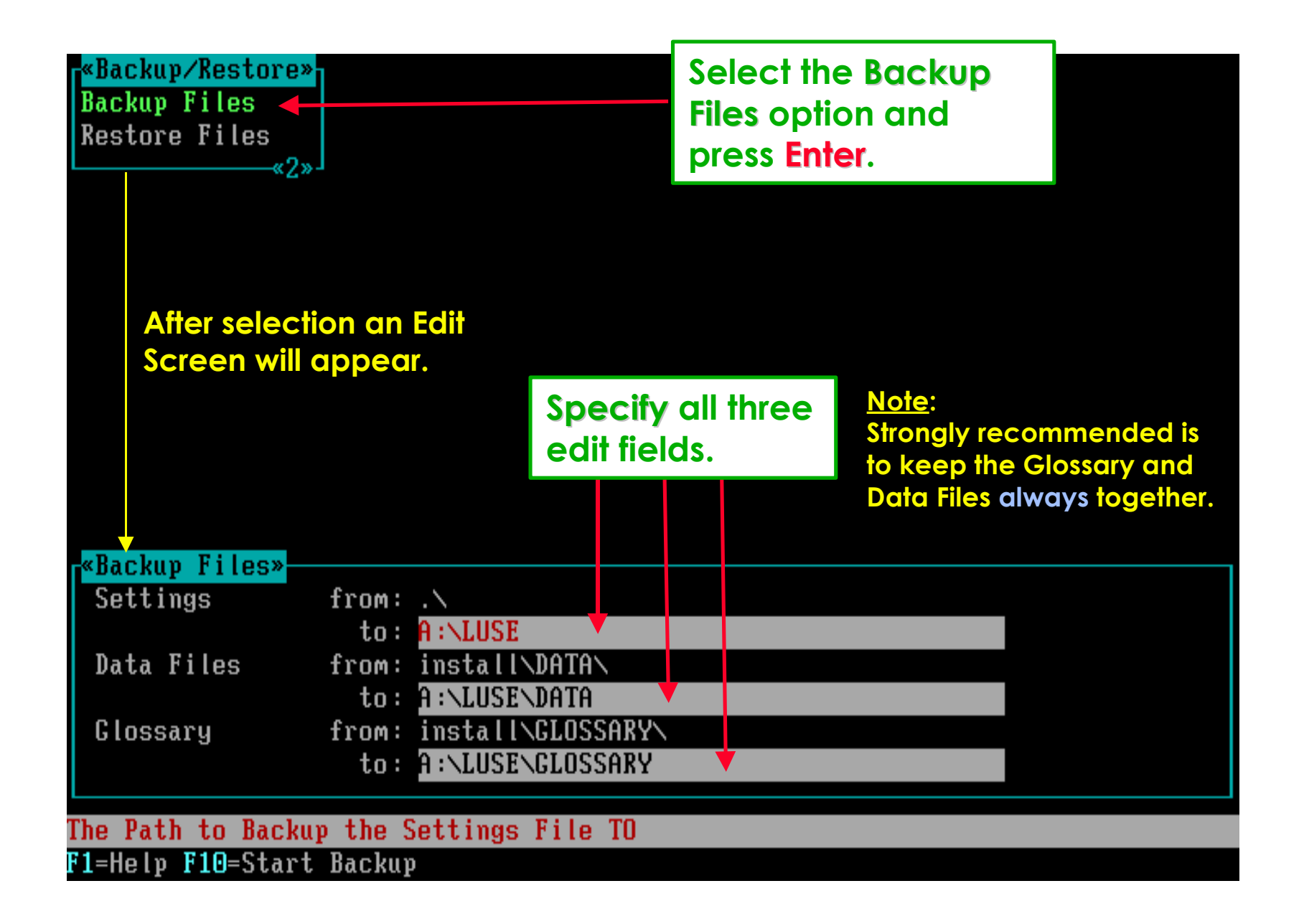

**Press F10 to start the Backup procedure. It should fit on one HD-flop.**

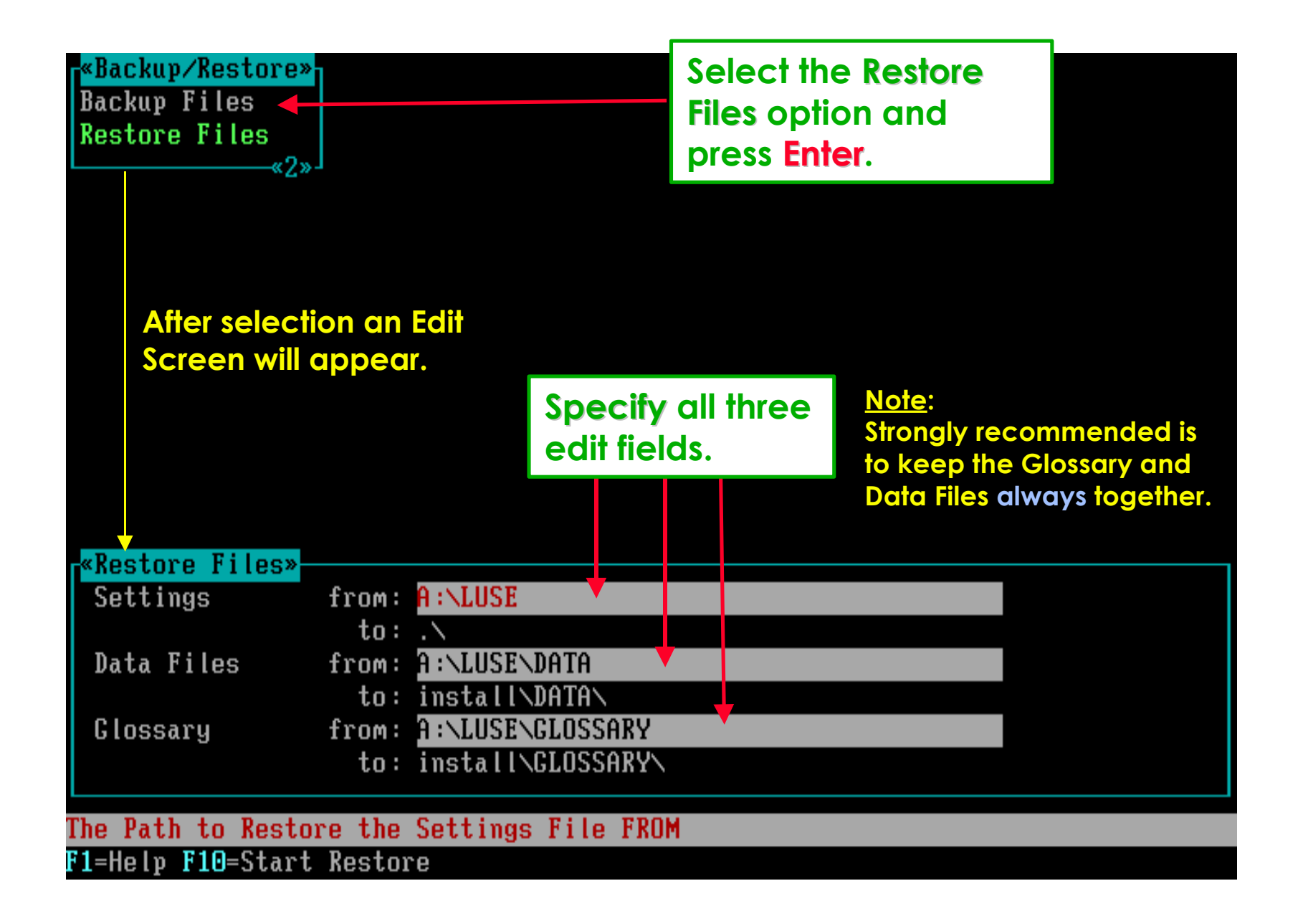

**Press F10 to start Restore; be sure not to overwrite valuable data !!!**

**This is the end of the demo of two Glossary Module options.**

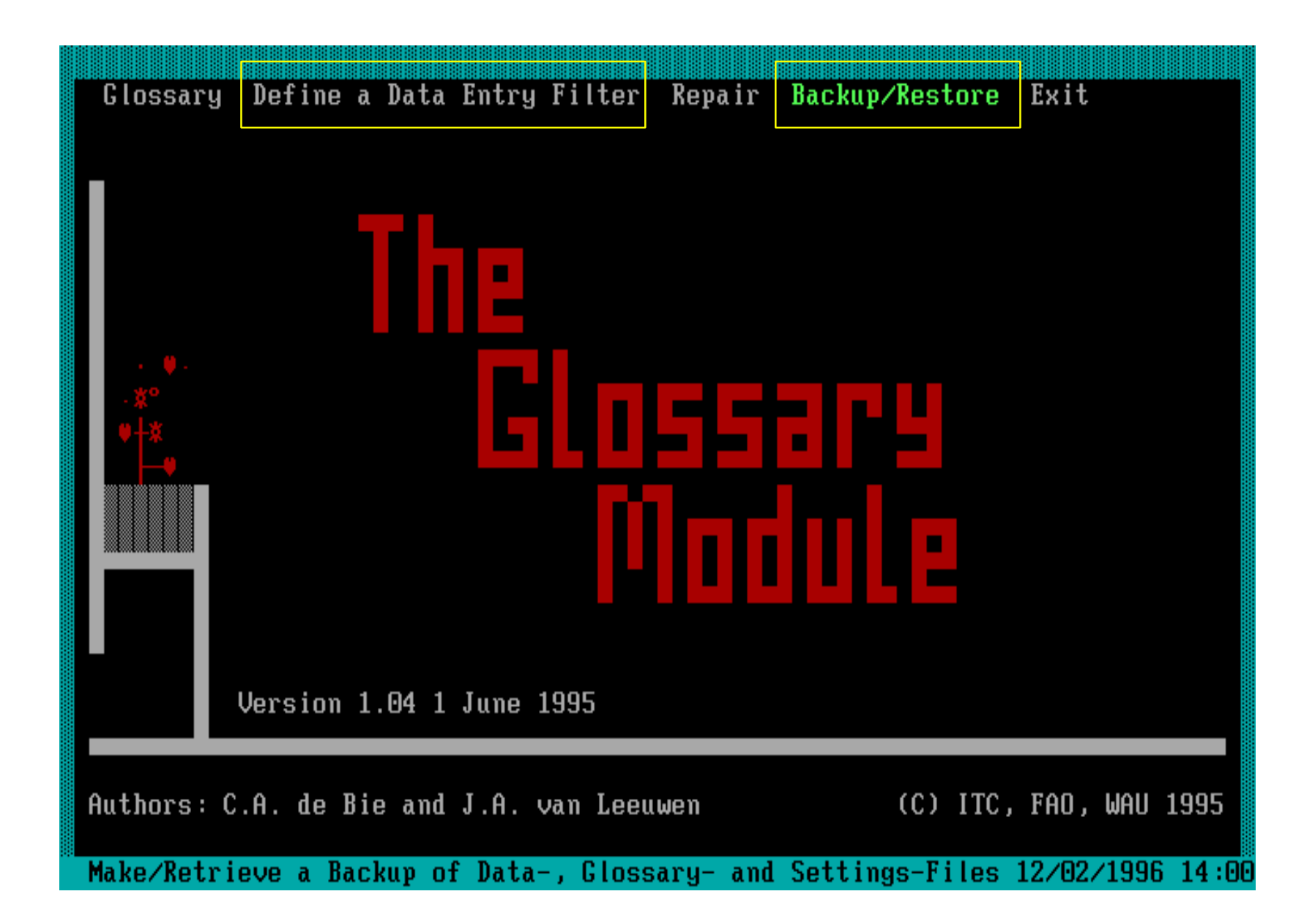

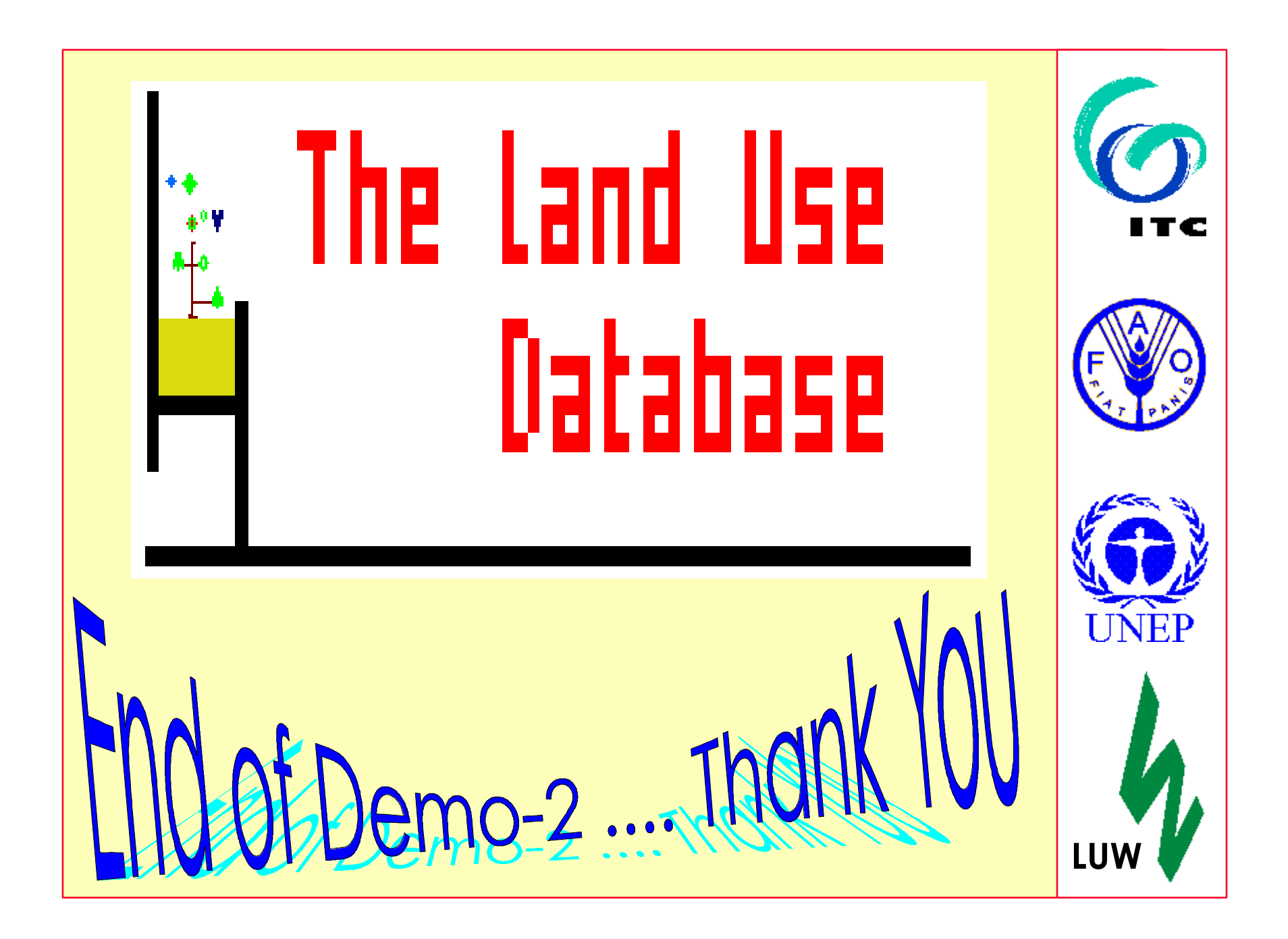